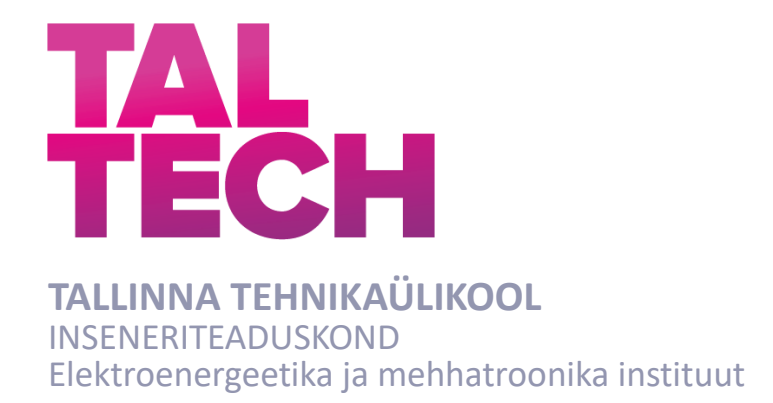

# **TOOTMISMOODULI VASTUVÕTUKATSETUSTE RAPORTI PRIMAAR AHELA GRAAFIKUTE TEKITAMISE OSALINE AUTOMATISEERIMINE.**

## **PARTIAL-AUTOMATION OF GRID CODE REPORT GRAPHS CREATION FOR PRIMARY CONTROL CHAIN DATA.**

BAKALAUREUSETÖÖ

Üliõpilane: Reimo Pallaste

Üliõpilaskood: 164657AAVB

Juhendaja: teadur Victor Astapov

Tallinn 2020

*(Tiitellehe pöördel)*

## **AUTORIDEKLARATSIOON**

Olen koostanud lõputöö iseseisvalt.

Lõputöö alusel ei ole varem kutse- või teaduskraadi või inseneridiplomit taotletud. Kõik töö koostamisel kasutatud teiste autorite tööd, olulised seisukohad, kirjandusallikatest ja mujalt pärinevad andmed on viidatud.

"......." ........................... 201.....

Autor: ................................ / allkiri /

Töö vastab bakalaureusetöö esitatud nõuetele

"........" ........................... 201…..

Juhendaja: ............................... / allkiri /

Kaitsmisele lubatud

"......."....................201… .

Kaitsmiskomisjoni esimees .............................................................................

/ nimi ja allkiri /

#### **Lihtlitsents lõputöö reprodutseerimiseks ja lõputöö üldsusele kättesaadavaks tegemiseks<sup>1</sup>**

Mina \_\_\_\_\_\_\_\_\_\_\_\_\_\_\_\_\_\_\_\_\_\_\_\_\_\_\_\_\_\_\_\_\_\_ (a*utori nimi*)

 $\mathcal{L} = \mathcal{L}$ 

1. Annan Tallinna Tehnikaülikoolile tasuta loa (lihtlitsentsi) enda loodud teose

 $\_$  , and the state of the state of the state of the state of the state of the state of the state of the state of the state of the state of the state of the state of the state of the state of the state of the state of the  $\_$  , and the state of the state of the state of the state of the state of the state of the state of the state of the state of the state of the state of the state of the state of the state of the state of the state of the  $\_$  , and the state of the state of the state of the state of the state of the state of the state of the state of the state of the state of the state of the state of the state of the state of the state of the state of the

(*lõputöö pealkiri*)

 $\overline{\phantom{a}}$  , and the contract of the contract of the contract of the contract of the contract of the contract of the contract of the contract of the contract of the contract of the contract of the contract of the contrac

mille juhendaja on

(*juhendaja nimi*)

- 1.1reprodutseerimiseks lõputöö säilitamise ja elektroonse avaldamise eesmärgil, sh Tallinna Tehnikaülikooli raamatukogu digikogusse lisamise eesmärgil kuni autoriõiguse kehtivuse tähtaja lõppemiseni;
- 1.2 üldsusele kättesaadavaks tegemiseks Tallinna Tehnikaülikooli veebikeskkonna kaudu, sealhulgas Tallinna Tehnikaülikooli raamatukogu digikogu kaudu kuni autoriõiguse kehtivuse tähtaja lõppemiseni.
- 2. Olen teadlik, et käesoleva lihtlitsentsi punktis 1 nimetatud õigused jäävad alles ka autorile.
- 3. Kinnitan, et lihtlitsentsi andmisega ei rikuta teiste isikute intellektuaalomandi ega isikuandmete kaitse seadusest ning muudest õigusaktidest tulenevaid õigusi.

\_\_\_\_\_\_\_\_\_\_\_\_\_\_ (*kuupäev*)

<sup>1</sup> *Lihtlitsents ei kehti juurdepääsupiirangu kehtivuse ajal vastavalt üliõpilase taotlusele lõputööle juurdepääsupiirangu kehtestamiseks, mis on allkirjastatud teaduskonna dekaani poolt, välja arvatud ülikooli õigus lõputööd reprodutseerida üksnes säilitamise eesmärgil. Kui lõputöö on loonud kaks või enam isikut oma ühise loomingulise tegevusega ning lõputöö kaas- või ühisautor(id) ei ole andnud lõputööd kaitsvale üliõpilasele kindlaksmääratud tähtajaks nõusolekut lõputöö reprodutseerimiseks ja avalikustamiseks vastavalt lihtlitsentsi punktidele 1.1. ja 1.2, siis lihtlitsents nimetatud tähtaja jooksul ei kehti.*

# <span id="page-3-0"></span>**LÕPUTÖÖ LÜHIKOKKUVÕTE**

*Autor:* Reimo Pallaste *Lõputöö liik:* Bakalaureusetöö *Töö pealkiri*: Tootmismooduli vastuvõtukatsetuste raporti primaar ahela graafikute tekitamise osaline automatiseerimine.

*Kuupäev:* 21.12.2020 68 *lk (lõputöö lehekülgede arv koos lisadega)*

*Ülikool:* Tallinna Tehnikaülikool

*Teaduskond:* Inseneriteaduskond

*Instituut:* Elektroenergeetika ja mehhatroonika instituut

*Töö juhendaja(d):* teadur Victor Astapov

*Töö konsultant (konsultandid):* -

*Sisu kirjeldus:*

Lõputöö põhieesmärgiks on osaliselt automatiseerida manuaalne töö, mida kasutaja teeb tootmismooduli funktsionaalse katsetuste graafikute tekitamisel. Uurimustöös koostatud programmi kood automatiseerib vajaminevate andmemahu parameetrite jooniste vahemike valiku, vajaminevate analüüsi punktide sisestamise ja graafikute vormingu. Kasutades selleks kasutaja liidese valikuid ja sisestatud andmeid.

Teostatud koodi sekundaarseks eesmärgiks on programmi suutlikus teostada oma ülesannet võimalikult dünaamiliselt. Siinkohal kasutaja liidese valikud oleksid automaatselt genereeritud vastavalt kasutaja sisestatud andmemahule.

Põhiprogrammina kasutatakse laialt levinud Exceli programmi kasutades MATLAB lisamooduleid. Koostatud programm pakub kasutajale vahendeid, millega katse sündmuse leidmise ebatäpsust vältida, mis oleneb sisestatava andmemahu kujust. Siinkohal pakub programm kasutaja liidest, kus on võimalik kergesti täpsem sündmuse toimimise aeg leida ning enne graafikute tekitamist tabelisse sisestada. Tulemisena saab tekitada programmiga kiiremini graafikuid, mille pealt on võimalik hinnata kergesti tootmismooduli katsete tulemusi.

*Märksõnad:* Excel, tootmismoodul, võrgu katsed, võrgu katsete aruanne, bakalaureusetöö.

## <span id="page-4-0"></span>**ABSTRACT**

*Author:* Reimo Pallaste *Type of the work:* Bachelor Thesis *Title*: Partial-automation of grid code report graphs creation for primary control chain data.

*Date:* 21.12.202068 *pages (the number of thesis pages* 

*including appendices)*

*University:* Tallinn University of Technology

*School*: School of Engineering

*Department:* Department of Electrical Power Engineering and Mechatronics

*Supervisor(s) of the thesis:* Research Scientist Victor Astapov

*Consultant(s):* -

*Abstract:*

The main goal of the thesis is to partially automate the manual work that the user does in creating the functional test graphs for electricity product module. The program automates the selection of the data ranges of the required data volume parameters, the input of the required analysis points and the format of the graphs. Using the user interface options and data entered.

The secondary goal of the thesis is the ability of the program to perform its task as dynamically as possible. The user interface options would be automatically generated according to the data entered by the user.

The Excel program is the main program used in the thesis with MATLAB add-ons. The created program provides the user with tools what they can use to avoid the inaccuracy of finding the test event, which depends on the shape of the data entered. Here, the program provides a user interface where it is easier to find the exact time of the event and enter it into the table before creating the graphs.

The program allows the user to generate graphs faster. Also making the graphs formatted so that it's possible to easily evaluate the result of the production module test.

*Keywords:* Excel, production module, grid code test, grid code report, bachelor thesis.

# <span id="page-5-0"></span>**LÕPUTÖÖ ÜLESANNE**

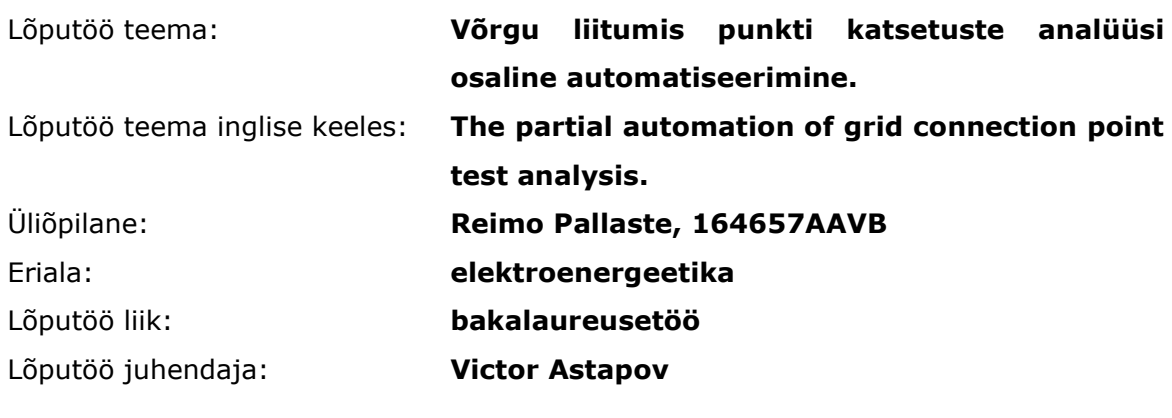

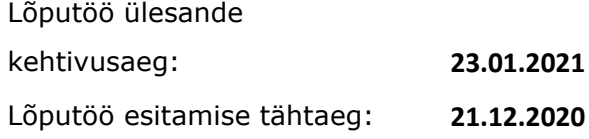

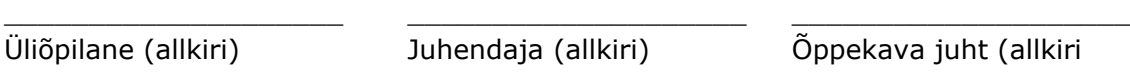

### **1. Teema põhjendus**

Tänapäeva trendid tootmises pooldavad mikro- ja hajatootmise kasvu. Sellega kaasneb samuti liitumispunktide katsetuste arvu suurenemine. Teema vajalikkus tuleneb mahuka analüüsi koostamisest piiratud aja vältel. Katsetuse tulemused tuleb esitada põhivõrguettevõtjale kolmekümne päeva jooksul pärast katsetuste läbiviimist.

Analüüsi koostamine on aga väga töömahukas ning kohati on palju korduvat manuaalset tööd. Selleks, et lihtsustada analüüside ja aruannete esitamist oleks vaja osaliselt automatiserida andmetöötlus ning graafikute tegemine.

### **2. Töö eesmärk**

Hinnata liitumispunkti katsete andmetöötlust seniselt ja osaliselt automatiseerida katseliselt saadud andmete töötlemine ning graafikute tekitamine.

#### **3. Lahendamisele kuuluvate küsimuste loetelu:**

- Millist protsessi andmetöötlusest automatiseerida?
- Milliseid programme kasutada andmetöötluse automatiseerimiseks?
- Mis on automatiseerimise piirangud?
- Mis on tuleviku väljavaated tehtud tööle?

#### **4. Lähteandmed**

- Elering liitumistingimus dokumendid.
- Elektrisüsteemi toimimise võrgueeskiri.
- Csv failid testitud võrguliitumis punkti tulemuste andmetega.

### **5. Uurimismeetodid**

Töö esimeses faasis tutvutakse olemasolevate aruannete koostamise metoodikaga. Otsitakse olemasolevaid potentsiaalseid lahendusi kirjandusest. Kindlaks tehakse kriitilised probleemid ja piirangud senises andmete töötluses ja aruandluses. Lisaks, kuidas on kõige selgem andmeid esitada ning mõistlike järeldusi luua.

Järgneks valitud programmi kohandamine antud andmetöötluseks. Antud olukorras tuleb valmistada kood ja tekitata väljundid, mis aitavad andmete edasisel analüüsil. Luua tuleks kasutajaliides, mis lihtsustaks andmetest vajaminevaid graafikuid tekitada. Üritada muuta koodi selliseks, et oleks võimalik analüüsida ka teistest mõõte seadmetest tulenevaid andmeid, koodi muutmata.

Hinnata tehtud töö sobilikkust ja kasutamist reaalse analüüsi või selle osa koostamisel.

### **6. Graafiline osa**

Töö kajastaks võrguliitumispunkti katsete tulemusi graafikutel, mis paikneksid ajalisel teljel. Väljavõtted tekitatakse Excel programmist. Teksti Illustreerimiseks kasutatakse erisuguseid valemid ja jooniseid. Koodi seletamisel kasutatakse programmist väljavõtteid.

#### **7. Töö struktuur**

Eessõna **Sissejuhatus** Tutvustav osa - Võrgueeskiri Elektrivõrk Võrgueeskirja tähtsamad parameetrid Stabiilsuse reglementeerimine / tagamine Tootmisvaru Häiringud Liitumiseks vajaminevad katsetused Sisuline osa - Andmete töötlemine / Metoodika Andmete analüüsi tulemi valik Programmi valiku põhjendamine Sisuline osa - Andmete töötlemine / Empiiriline osa Protsessi automatiseerimine

Automeeritud protsessi kasulikkus Automeeritud protsessi piirangud Mõtted edasiarenduseks Kokkuvõte Kasutatud kirjandus

### **8. Kasutatud kirjanduse allikad**

- TalTech raamatukogu raamatud ning Sciencedirect ja IEEE Xplore digitaalsed andmebaasid.
- Elering elektri põhivõrguga liitumise dokumentatsioon.
- Euroopas kehtiv dokumentatsioon " The Electricity Market Act".
- Koodi kirjutamis materjalideks kasutame Matab enda Help manuaali.
- Excel-i kodeerimiseks on kasutada veebi foorumeid ning Microsoft enda Help manuaal.

#### **9. Lõputöö konsultandid**

-

#### **10. Töö etapid ja ajakava**

Kuupäevad on antud lõpp kuupäevadena.

- 06.09.2020 Koodi teostamine
- 27.09.2020 Kirjanduse läbitöötamine
- 27.09.2020 Lähteandmete kogumine
- 06.10.2020 Teoreetilise osa kirjutamine
- 20.10.2020 Uuringu tulemuste kirjeldamine
- 20.10.2020 Järelduste kirjutamine
- 20.10.2020 Kokkuvõtte koostamine
- 03.11.2020 Töö esimene versioon valmis
- 03.11.2020 Juhendajale läbilugemiseks saatmine
- 20.11.2020 Paranduste sisseviimine
- 20.11.2020 Juhendajale teiseks läbilugemiseks saatmine
- 07.12.2020 Töö lõplik versioon valmis
- 21.12.2020 Lõputöö esitamine

# **SISUKORD**

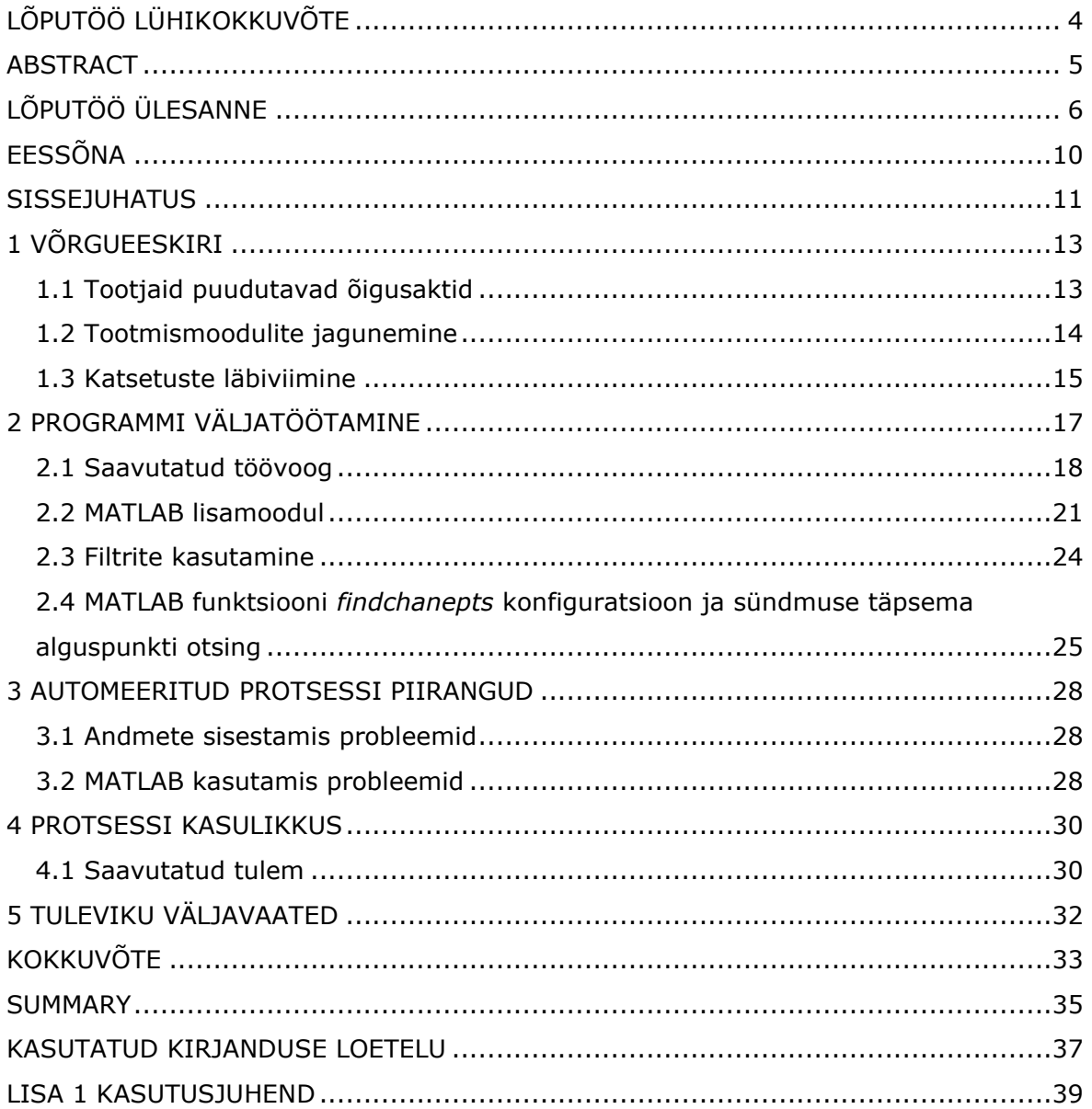

# <span id="page-9-0"></span>**EESSÕNA**

Lõputöö teema tuleneb vajadusest optimeerida Tallina Tehnikaülikooli teaduri igapäevaseid tööülesandeid. Nimelt võrgueeskirja funktsionaalsete katsetuste aruandes tuleb graafikul kajastada eeskirjaga vastavuses olevate katse andmete analüüsi ning muutuste väärtuseid. Selleks, et aruannetes tulemuste ning analüüsi visualiseerimist lihtsustada, loodi lõputöö raames Exceli programmi kood vajalike andmete töötlemiseks ning vormistatud jooniste koostamiseks.

Sooviks tänada lõputöö juhendajat Victor Astapov-i andmete kogumike ja lõputöö ülesande väljakujundamisel.

Programmi koostamisel sooviks veel tänada eelmist tööandjat ABB-d võimaluse eest tööülesandena Exceli koodi programmeerimist õppida ja sealses töökeskkonnas õpitut rakendada.

### <span id="page-10-0"></span>**SISSEJUHATUS**

Elering AS koostab iga aasta "Eesti elektrisüsteemi varustuskindluse aruande", kus hinnatakse nõudluse rahuldamist järgneval 5-15 aastal. Kehtiva seadusandluse alusel peab olema Eestis tagatud süsteemi tootmis varu olukorras, kus arvestatakse päevast maksimumi pluss 10% lisavaru. Aruande kohaselt on Eestis tingimused rahuldatud, kuni aastani 2023 arvestades riigi siseseid tootmisvõimsusi. Arvesse võttes ülekandevõimsusi on tingimused kaetud aastani 2025. Aastaks 2024 on Eestis suletav tootmisvõimsus 619MW, seda tähistab põhiliselt Narva elektrijaamas suletavad vanad põlevkivi plokid. Kavandus ja ehitusjärgus on 2019-2029 aastal 910,7MW. Välja toodi dokumendis, et põhiliselt on uued planeerimisjärgus tootmismoodulid tuuleelektrijaamad. Selleks, et katta vajaminevat tootmisvaru tingimust on vaja aastaks 2023 avada umbes 300 MW elektritoomis võimsust. Vajamineva võimsuse maht võib veelgi suureneda, kui tootmise sulgema peavad ka väävelpuhastustehnoloogiaga põlevkivi tootmisjaamad [1] [2] [3] [4].

Lõputöö teema kujunes välja elektroenergeetika ja mehhatroonika instituudi teaduril oma töökohustusi täites. Töötaja üheks võimalikuks tööülesandeks on tootmismooduli võrguliitumis katse läbiviimine, mille tulemustest koostatud aruanne tuleb esitada kolmekümne päeva jooksul põhivõrguettevõtjale. Kirjalik raport on mahukas ning andmeid analüüsimiseks esineb kahest mõõtekohast: generaatorilt ja võrguliitumispunktist. Mõõteandmete saamiseks kasutatakse kuni kolme erinevat tüüpi mõõteseadet, millel on erinev väljastatav andmete struktuur.

Rapordi graafikute koostamisel on siiamaani otsitud manuaalselt andme ridadest konkreetse katse algus aega. Samuti otsitakse käsitsi andmeridadest sündmuse eelnevat- ja järgnevat ajavahemikku, mida soovitakse kajastada graafikul. Seda hoolimata asjaolust, et mõõteseadmed oleks võimalik sünkroniseerida GPS-ga ning katsete ajal kirjutatakse ülesse sündmuste toimumise ajad. Siinkohal tuleb analüüsida andmeid käsitsi, selleks, et leida täpne katse algus aeg. Tüüpilise katses kasutatava mõõteseadme samm on 0,2 sekundit ehk andmeid mõõdetakse viis korda sekundis. Diagrammidel esinevad automeeritud pealkirjad, mille tekst muutub vastavalt kasutaja sisestatud väärtusele. Manuaalset tööd tuleb teha korduvalt mitmele mõõte seadme andmemahule. Andmetöötluse programmiks on laialt kasutatav Microsoft Excel, millele eelneb osaline andmete piiramine mõõteseadme väljastatavas CSV failis. Samuti on vajalik erinevate mõõteseadmete andmete esmane viimine samale vormingule. [5]

Lõputöö põhieesmärgiks on automatiseerida manuaalne töö, mida kasutaja teeb graafikute andmete vahemike piiritlemistel, analüüsi visualiseerimisel ja katse sündmuse algus aja väärtuse andmereast otsimisel. Uurimustöös koostatud programmi kood automatiseerib vajaminevate andmemahu parameetrite jooniste vahemike valiku, vajaminevate analüüsi punktide sisestamise ja graafikute vormingu. Kasutades selleks kasutaja liidese valikuid ja sisestatud andmeid. Samuti kajastab programm kasutajale väljavõtteid andmete väärtustest määratud ekstreemum punktides.

Teostatud koodi sekundaarseks eesmärgiks on programmi suutlikus teostada oma ülesannet võimalikult dünaamiliselt. Siinkohal kasutaja liidese valikud oleksid automaatselt genereeritud vastavalt kasutaja sisestatud andmemahule. Graafikute pealkirjad, andmevahemiku pealkirjad ning kasutaja sisestatud punktide pealised oleksid automaatselt paigutatud ning nimetatud. Kasutaja sisestatud andmete nimetamine ja tabeli koostamine automatiseerida.

Lõputöö lisades paikneb lõputööst koostatud inglise keelne programmi kasutajajuhend. Kasutajajuhend abistab programmi valmisolekusse seadistada, tööprotsessi etappe paremini mõista ning kajastab kavandatud töövoogu. Kasutajajuhendis on väljatoodud programmis paiknevad koodi asukohad, mida kasutaja suurima tõenäosusega sooviks muuta või täiendada.

# <span id="page-12-0"></span>**1 VÕRGUEESKIRI**

Võrgu eeskirjade üheks tähtsamaks eesmärgiks on elektri varustuskindluse tagamine tarbijale, ehk tagada see, et tarbija saaks tarbida elektrit, siis kui ta seda tahab teha. Elektrisüsteemis elektri tootmine moodustub paljudest erinevatest tehnoloogiatest ning tootmismoodulite võimsustest. Alustades mikro- ja väiketootjatest, lõpetades elektrijaama plokkidega, mis suudavad toota mitusada megavatti. Turul kasvab taastuvaenergia osakaal, samas kui tarbimise tõusud ja mõõnad süvenevad, mis raskendavad süsteemi operaatorite tööd ning varustuskindlust. Tehnilised nõuded aitavad tagada süsteemi toimimise nii tava olukorras, kui ka avarii talitustes. Nõuete rakendamine tagab süsteemi käitumise, mis on ette teada ning arvestatav.

## <span id="page-12-1"></span>**1.1 Tootjaid puudutavad õigusaktid**

Õigusaktide ülesanne on defineerida füüsilised parameetrid seadmetele, millega elektritootjad võrguga ühenduvad. Samuti mainitakse vastutusalad, ning tingimuste muutmise kord. Selleks ,et tootjad saaksid liituda võrku ja sõlmida lepingud võrguettevõtjaga peavad uued tootmismoodulid vastama järgnevatele regulatsioonidele:

- Komisjoni määrus (EL) 2016/631, millega kehtestatakse võrgueeskiri elektritootmisüksuste võrku ühendamise nõuete kohta (*Requirements for Generators,* lühend RfG*,* mis kehtib alates 27.04.2019) [6].
- Vabariigi Valitsuse määrus "Võrgueeskiri", mis kehtestab:

"1) elektrisüsteemi varustuskindlusest tulenevad tehnilised nõuded tootmismoodulitele;

2) lihtsustatud tingimused alla 15 kW võimsusega taastuvat energiaallikat tootmiseks kasutavate tootmisseadmete ühendamiseks võrguga" ("Võrgueeskiri" § 1 [3], mis kehtib alates 27.04.2019).

- Vabariigi Valitsuse määrus " Elektrisüsteemi toimimise võrgueeskiri", mis kehtestab:
- "1) elektrisüsteemi varustuskindluse suhtes kohaldatavad nõuded;

2) elektrisüsteemi varustuskindlusest tulenevad tehnilised nõuded elektripaigaldistele;

3) elektrivarustuse piiramise ja katkestamise kord;

4) võrgust tarbitud või võrku antud elektrienergia mõõtmisele ja mõõteseadmetele kohaldatavad tehnilised ja metroloogianõuded;

5) võrguga ühendamise ja tarbimis- või tootmistingimuste muutmise kord;

6) võrguettevõtja poolt võrguga ühendamise ja tarbimis- või tootmistingimuste muutmise eest võetava tasu arvestamise kord;

7) põhivõrguettevõtja ja naaberriikide asjaomaste võrguettevõtjate tehnilise koostöö tingimused" ("Elektrisüsteemi toimimise võrgueeskiri" § 1 [1], mis kehtib alates 27.04.2019).

• Konkurentsiameti otsusega nr 7-26/2018-005 kooskõlastatud põhivõrguettevõtja Elering As "RfG siseriiklikult määratavad sätted", mis fikseerivad täpsemad tehnilised parameetrid Eesti vabariigis kehtivas RfG määruses (kehtib alates 08.11.2018).

Tootmismoodulit planeerivale organisatsioonile on Elering As koostanud tervikdokumendi, mis põhineb RfG eestikeelsel määrusel. Sellele lisaks on dokumenti lisatud siseriiklikud kehtestatud sätted [7].

### <span id="page-13-0"></span>**1.2 Tootmismoodulite jagunemine**

Elering As dokumendis "RfG siseriiklikult määratavad sätted" on määratletud tootmismoodulid võimsuse järgi. Samade võimsus väärtustega kehtib jagunemine terves Baltikumis [\(Tabel 1.1\)](#page-13-1). Maksimumvõimsus on defineeritud kui suurim stabiilne aktiivvõimsus, mida tootmismoodul väljastab võrku, ning millest on lahutatud omatarve.

| Tootmismooduli<br>kategooria.      | A-tüüpi    | B-tüüpi    | C-tüüpi    | D-tüüpi       |
|------------------------------------|------------|------------|------------|---------------|
| Maksimumvõimsuse<br>alam piirmäär. | $< 0.5$ MW | $0.5$ MW   | 5 MW       | 15 MW         |
| Ühenduspunkti<br>pinge.            | $< 110$ kV | $< 110$ kV | $< 110$ kV | $\geq$ 110 kV |

<span id="page-13-1"></span>Tabel 1.1 Tootmismoodulite jagunemine Baltikumi energiasüsteemis [8].

**A-tüüpi tootmismooduli** võrgu lülitamiseks on vaja esitada jaotusvõrguettevõttele tootmismooduli seadistuse protokoll ja elektrisüsteemi nõuetekohasuse auditi koopia, mis võib piirduda tehase dokumentatsioonidega. A-tüüpi elektrienergia tootja peab olema suuteline vähendama maksimumvõimsust sageduse vähenemisega üle- ning alla piirmäära. Samuti peab toomismoodul olema suuteline teatud sagedusvahemikel kindlaks määratud aja töötama lahti ühendumata võrgust [8].

**B-tüüpi tootmismoodul** peab lisaks A-tüüpi tootmismooduli nõuetele teostama SCADA sidelahenduse testi ning RFG artiklitele vastavad katsetused, ning esitama need võrguettevõtjale. Katsetes hinnatakse lisaks A-tüüpi nõuetele rikke läbimisvõimet, pingelohuläbimis võimet, automaatset taaslülitus ning kaitseskeeme [9].

**C-tüüpi tootmismoodul** peab lisaks B-tüüpi katsetustele läbima võimsuse reguleerimise süsteemi tavaolukorras, aktiivvõimsuse sageduskaja sagedustundlikus talituses, aktiivvõimsuse sageduskaja suutlikus, reaktiivvõimsusuutlikus, omatarvet toitev talitus, isekäivitus võime ja tootmismudel. Tooteseadme nõuetekohasuse kinnitab süsteemihaldur [10].

**D-tüüpi tootmismooduli** kohta kehtivad C-tüüpi katsetused, kuid piirmäärad, mida nõutakse on teistes vahemikes [11].

## <span id="page-14-0"></span>**1.3 Katsetuste läbiviimine**

Katsetused teostatakse üldjuhul kolmes etapis:

- "kvaliteedimõõtmised;
- tootmismooduli funktsionaalsed katsetused;
- FRT(*Fault ride through*) katse, mille järgselt esitab klient võrguettevõtjale aruande katsetuste tulemustest ja võrguettevõtja annab sellele oma hinnangu"(Elering As [12]).

Kvaliteedimõõtmised teostatakse esimese talitleva katsena. Mõõtmised kestavad vähemalt seitse ööpäeva, mille jooksul ei tohi esineda katkestusi mõõtmistes välja arvatud andmete mahalaadimiseks. Lühiaruanne tulemustest tuleb esitada 10 tööpäeva jooksul peale katse lõppu.

Funktsionaalsetes katsetustes hinnatakse tootmismooduli tehnilist vastavust liitumistingimustele ja õigusaktides kirjutatud nõuetele. Hinnatakse tootmismooduli talitluskarakteristikuid ning tulemi andmete põhjal viiakse tootmismooduli mudel vastavusse reaalsusega. Tulemuste aruanne tuleb esitada kolmekümne päeva jooksul katsete läbiviimisest ning peab sisaldama ka kvaliteedimõõtmise katsetuse täisaruannet.

FRT katse viiakse läbi soosivalt kolmekümne päeva jooksul pärast funktsionaalsete katsete aruande heakskiitu. Parameetrid, mida peab tootmismoodul taluma ilma elektrivõrgust välja lülitamata on kajastatud RfG dokumendis. Katse viib läbi kolmas osapool, kes esitab raporti kümne tööpäeva jooksul pärast katsetust [5].

**Vastuvõtukatsetuste kava D-tüüpi sünkroonmoodulile** koosneb järgnevatest katsetest:

- 1. Mõõtmised generaatori parameetrite määramiseks (saab asendada tehase vastuvõtukatsetega).
- 2. Tootmismooduli väljaantava võimsuse kvaliteedimõõtmine.
- 3. Katse, mis kinnitab inertskonstandi turbiini generaatoril, kiiruse regulaatoril ja mudeli parameetritel.
- 4. Generaatori automaatne pinge reguleerimise testimine.
- 5. Aktiiv- ja reaktiivvõimsuse testid (PQ kõver ja Q = const).
- 6. Tootmismooduli koormustest
- 7. Üle- ja alasagedus test.
- 8. U = konstantne test.
- 9. Koormuse kontroll (sekundaarse kontrollahela kontrollkatse).
- 10. Primaar ahela kontrollkatse, sealhulgas üle- ja alapiiratud sagedusega tundliku režiimi (LFSM-O ja LFSM-U) katse.
- 11.Külmkäivitus test maksimaalse nimivõimsuse saavutamiseni.
- 12. FACTS / HVDC testimine, kui Elering AS nõuab.
- 13.Kõik muud katsed, mis tõendavad vastavust deklareeritud või registreeritud seadme toimivusnäitajatele. Katset teostatakse Elering AS nõudmisel ning viiakse läbi Elering AS poolt.
- 14.Rikke läbimise test FRT. Viiakse läbi Elering AS poolt [13].

**D-tüüpi katsetulemuste esitamise** kohta on Elering As dokumentatsioonis väljatoodud koostamise põhimõtted aruandele:

- Aruande koostaja peab katsetulemuste aruandes esitama andmed oma pädevuse kohta ning katses kasutatud mõõteseadmete kohta. Samuti vajadusel esitama mõõteseadme kehtiva kalibreerimis tõendi.
- Raportis peavad olema esitatud skeemid ja asukohad mõõteseadmete ühendamisest seadmetele. Digitaalsed kogutud mõõteseadmete andmed ning käsitsi kirjutatud väärtused kajastatakse aruandes. Samuti peab esitama põhivõrguettevõttele SCADA- ja kohaliku tootmismooduli juhtimissüsteemi väljavõtte.
- Katse tulemused peavad olema selgesti eristatavad ning arusaadavad arvestades, mida soovitakse illustreerida. "Juhul kui katse eesmärk on võrgueeskirja vastavuses olemise näitamiseks, tuleb välja tuua vastavad väärtused graafiliselt (nt reguleerimise kiirus, primaarreguleerimise kiirus ja vahemik)"( Elering As [13]).

Lõputöös koostatud programmi kood aitab kasutajat eelnevast nimekirjast just viimase punkti elluviimisel. Abistades luua kasutajal graafikuid, mis aitavad selgesti illustreerida katsetulemuse võimalikku vastavust võrgueeskirjas väljatoodud nõuetele.

# <span id="page-16-0"></span>**2 PROGRAMMI VÄLJATÖÖTAMINE**

Protsessi alustades viidi läbi arutelu juhendajaga, milline töövoog oleks vaja lõplikus programmis saavutada. Järgnevalt tutvuti vanemate aruannete jooniste vorminguga ning juhendaja senise graafikute ja analüüsi koostamise protsessiga. Viimaks lisas juhendaja omalt poolt soovitu. Kokkuvõttes püstitati järgnevad eesmärgid, mida sooviti saavutada programmi töövoos:

- Andmete sisestamine programmi kasutaja valikust;
- andmetest mugavalt valida vahemikud, mida kajastada graafikul;
- kasutaja valikuid kasutades leida automaatselt sündmuste asukohad määratud vahemikust;
- automaatselt leida sündmuste täpsemad algus ajad:
- kajastada sündmuse asukoht kasutaja valitud vahemiku piirkonnas;
- lisada graafikule illustreerivad punktid analüüsiks ning vormistada graafik.

Lõputöös kasutatavate programmide valik tugines lõputöö kirjutaja enda kogemuste ja koodi teostamiskindluse põhjal. Lõputöö kirjutajal oli eelnevalt põgus kogemus Excel VBA (*Visual Basic for Applications*) kodeerimisega. Sealjuures ka kasutajaliideste loomisega ning sealsete andmete edasise töötlemisega teistele serveris asuvatele töölehtedele.

MATLAB programmis kasutatakse C kodeerimiskeelt, mis on maailmas kõige enam kasutatav kodeerimiskeel. MATLAB programmis on samuti võimalik tekitada kasutajaliides, kuid lõputöö kirjutaja puudulik kogemus MATLAB keskkonnaga ning vajalikust kodeerimiskeelest, soosis lõputöö kirjutajat mitte kasutama MATLAB programmi koodi kirjutamiseks. Pigem paigutades MATLAB programmi kodeerimise tahaplaanile viimaseks õlekõrreks.

Otsides võimalust, kuidas täita töövoogu ning saavutada lõplik tulem Exceli kodeerimiskeelega, avastati MATLAB-i lisamoodulid. Lisamoodulite abiga on võimalik käivitada MATLAB funktsioone Exceli koodi rakendades. Samuti lihtsustab MATLAB lisamoodul andmete vahetust kahe programmi vahel. MATALAB keskkonnas leidub ka vajalik lisamoodul, millega on võimalik leida sündmused ehk katse kohad andmetest. Võttes arvesse reaalsust, et lõputöö kirjutaja peab olema suuteline koodi realiseerima. Otsustatigi kasutada Exceli programmikoodi keskkonda koodi kirjutamispõhjana ning MATLAB lisamooduleid sündmuste leidmiseks andmeridadest.

Exceli programmeerimisel kasutas lõputöö kirjutaja lugematuid kordi Exceli, kui ka MATLAB enda veebi kasutajajuhendit. Dokumentides kirjeldati lahti funktsioonide üleseehitust, kasutus näiteid ja rakendamise spetsiifilist korda. Suureks abiks olid avalikud foorumid, kus programmi koodi kirjutamise käigus tekkinud tõrkeid olid teised inimesed varem kogenud. Välja tuues teistsuguseid lähenemis viise või funktsioonide piiranguid antud käsu rakendamise juhtumis [14].

Antud uurimuse aluseks sai valitud primaar kontroll ahela sektsiooni poolsed katse analüüs tootmismooduli funktsionaalsete katsetuste aruandes. Exceli programmis loodud lahendus abistaks aruande loojat osalise automatiseerimisega jooniste genereerimises ning analüüsis katsetuste dokumentatsioonis. Lõputöös käsitleva sektsiooni valik tulenes põhiliselt kasutaja korduva manuaalse töö mahust ning selgest võimalikust automatiseerimise ahelast. Programmi koodi dünaamilise ülesehituse tõttu on võimalik kasutada väljatöötatud programmi ka teiste katsete puhul. Muutes selleks tabeleid ning teisi kasutaja määratud vahemike väärtusi.

Programmi koodi kirjutamise ajal kasutati tüüp andmemahuks paariaasta taguseid tootmismooduli vastuvõtukatsetuste andmeid. Programmi sisestatavate andmete vorming tuleneb katsetustes kasutatava primaar ahelaga ühendatavast mõõtmeseadmest.

Programmi tervik koodi kirjutamine teostati ükshaaval funktsioonide kaupa. Kasutajaga kokkupuutuvad funktsioonid kujunesid välja töövoogu ning soovitud lõpp tulemust arvesse võttes. Uut funktsiooni tekitades võis jääda mingi sisend puudu ning seega tuli varasemat funktsiooni täiendada või näiteks sisendit muuta. Üldjoontes toimus koodi kirjutamine lineaarselt, ning suuri muudatusi juba varasemalt valmistatud koodi ridadele polnud vaja.

### <span id="page-17-0"></span>**2.1 Saavutatud töövoog**

Iga uue programmi ja protsessi rakendamine olemasolevasse tööprotsessi võtab väärtuslikku aega, millal töötaja saaks midagi muud produktiivset teha. Samuti peab kasutaja tundma end mugavalt programmi kasutades. Selleks, et programmi õppimine oleks sujuv ning suuri küsimusi ei tekiks halvast kujundusest arvestati palju lõppkasutaja sisendi küsimusega. Testimise käigus muudeti kasutajaliidendite suurusi ja järjekorda, lisati ka kõrval funktsioone. Lõplik kasutajaliides tehti võimalikult mugavaks ning intuitiivseks. Programmi funktsioonide juurde lisati kommentaarid, selleks et kasutaja ei peaks ilmtingimata koheselt tutvuma mahuka ning kohati spetsiifilise sisuga inglise keelse kasutusjuhendiga.

**Programmi kasutajaliidesest** [\(Joonis 2.1\)](#page-18-0) on väljavõte kasutajale avanevast vaatest programmi Exceli põhi lehel "Main". Lehel olles saab kasutaja algatada vajaminevaid funktsioone ning visuaalselt hinnata programmi tekitatud graafikuid. Nuppudest paremal asetsevates väikestes punastes kolmnurkades on kasutajal võimalik leida lühendatud kirjeldused vastavate funktsioonide protsessidest. Samuti on märkustes kajastatud funktsioonide kitsendused ning potentsiaalsed mure kohad. Programmi töövoog on ülesse seatud nii, et vertikaalselt alla liikudes sooritatakse kõik vajaminevad funktsioonid. Läbides funktsioonid loob kasutaja igale katsele täpsema piiritlusega katsete enda graafikud.

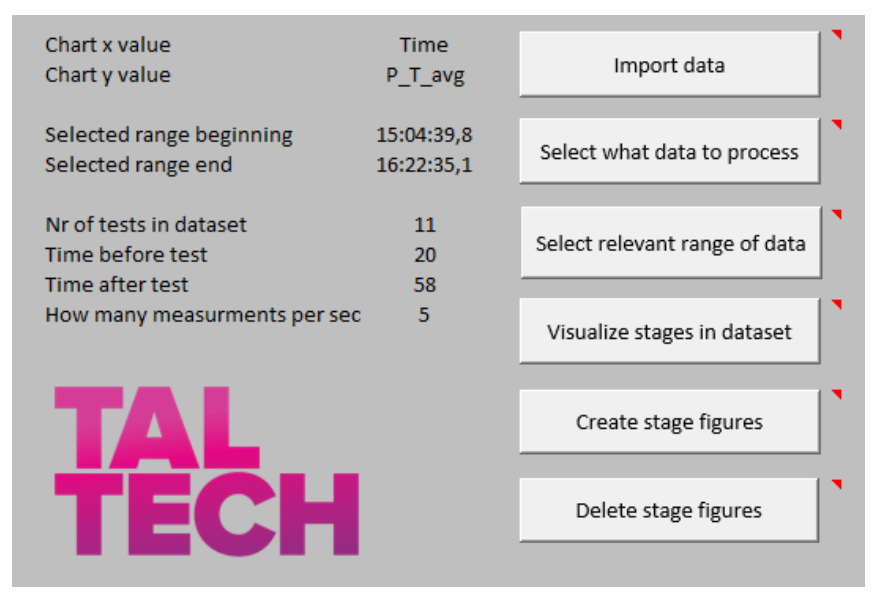

<span id="page-18-0"></span>Joonis 2.1 Programmi kasutajaliides.

**Sisestus funktsioon**, mis asetseb Exceli lehel nimega "Main" aitab kasutajal valida sisestatavat andmefaili. Sisestatav fail peab olema kasutajal eelnevalt sobitatud programmis kasutatavasse vormingusse. Programmi sisestatava andmemahu vorming on koodi sisse programmeeritud, ning pole koodis kergesti muudetav tänu laiaulatusliku kasutus mahu tõttu. Funktsioon nimetab andmete veerud pealiste nimedega ning edasiseks töötluseks tekitab siestatud andmetest nimelise tabeli. Sisestatud andmeid nimetatakse ainult automaatselt dubleeritud lehel nimega "*Data*". Esialgselt sisestatud andmed paiknevad algfaili nimega lehel, kui tegu on TXT formaadiga. Kui andmeid sisestatakse teisest Exceli failist tuleneb algfaili nimi Exceli lehe nimest.

**Andmemahust valiku funktsioon** aitab valida kasutajal soositud X- ja Y vahemikud tulevastele genereeritud graafikutele. Valitud vahemiku väärtused on järgnevates funktsioonides automaatselt kajastatud ning nende põhjal automatiseeritakse edasistes joonistes vahemike nimed.

**Andmevahemiku valiku funktsioonis** valib kasutaja X vahemikust soovitud üldise lõigu, kus edasine protsess aset võtab. Kasutaja valitud vahemiku algus- ja lõpp punkt kajastatakse graafikul [\(Joonis 2.2\)](#page-19-0). Jooniselt saab kasutaja visuaalselt veenduda valitud punktide õiguses. Valikuga rahul olles saab kasutaja vajutada funktsiooni kasutajaliideses nuppu, mille järel valikust väljas olevad andmeread kustutatakse dubleeritud lehelt "Data".

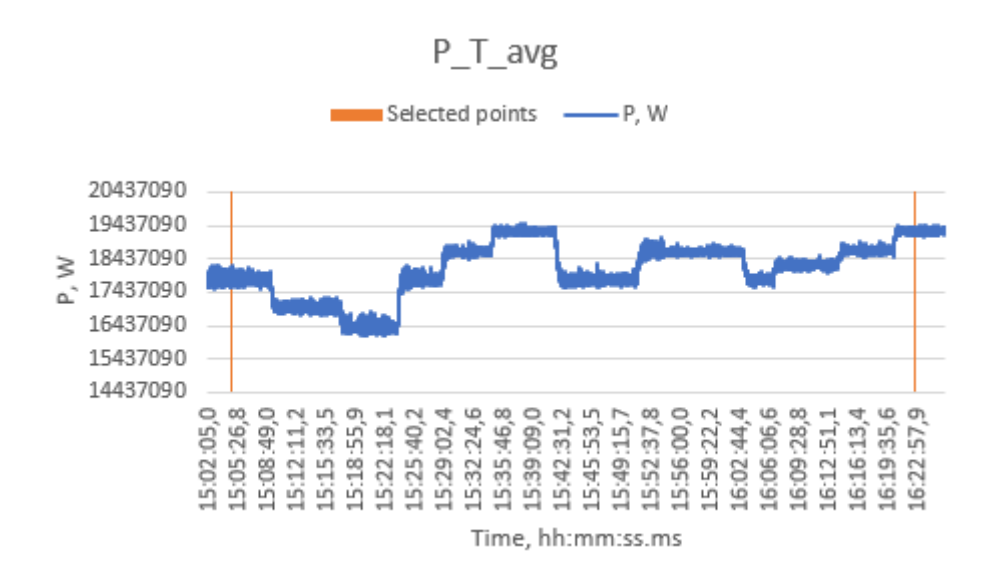

<span id="page-19-0"></span>Joonis 2.2 Andmevahemiku valiku funktsiooni kasutaja valitud vahemiku valiku näidis.

**Sündmuste otsimise funktsioonis** kasutaja sisestab sündmuste arvu valitud andmemahus. Kasutaja sisestatud tulem ja Y vahemik saadetakse MATLAB-i ning funktsioon *findchangepts* leiab suurima väärtuse muutusega kohad andmemahust. MATLAB tagastab tulemi Exceli programmi rea numbri väärtustena. Järgnevalt paigutab programm tulemi punktid graafikule, et kasutaja saaks punktide asukohad visuaalselt kinnitada.

**Etappide jooniste funktsioonis** kasutaja sisestab ajalise väärtuse sekundites enne ja pärast sündmust, mida tahetakse kajastada eraldi asetsevate etappide graafikutel. Samuti sisestab kasutaja mitu korda sekundis teostati mõõtmist konkreetse mõõteseadmega. Sisestatu põhjal luuakse iga etappi jaoks eraldi nimetatud Exceli leht ning kuvatakse kasutaja sisestatud vahemikuga graafik.

**Graafiku muutmise funktsioon** paikneb igal programmi tekitatud sündmuse lehel eraldi. Lehel olles saab kasutaja sisestada omaltpoolt valitud sündmuse algus aja ning sisestada selle graafikule, valides selle kasuajaliidese ankeedist. Lisaks saab kasutaja sisestada pärast sündmuse valikut graafikule veel mitmeid analüüsiks vajalikke punkte. Valitud vajalikud punktid kajastatakse graafikul koos sündmusega. Valitud punktide põhjal arvutatakse ajaline ning Y telje väärtuste muutus sündmuse enda väärtuste suhtes. Ajaline erinevus sündmusest kajastatakse automaatselt graafiku punktide siltidena. Esimese kahe punkti põhjal luuakse graafikule kolm vertikaalset joont märkimaks sündmuse väärtus, esimese lisatud punkti väärtus ning kahe punkti keskmine väärtus. Lisaks lisatakse graafikule kahe punkti delta ning delta muutus sekundites.

**Etappide graafikute kustutamise funktsioon** aitab kasutajal kustutada programmi tekitatud eraldiseisvad etappide lehed. Funktsiooni eesmärk on kiirendada uute vahemikega graafikute tekitamist. Funktsioon on samuti vajalik, et vanad graafikud eemaldada, kui kasutaja muudab töövoo algusfaasi funktsioonis "Andmemahu valik" Yvõi X andmevahemikku.

### <span id="page-20-0"></span>**2.2 MATLAB lisamoodul**

Lisaks Exceli programmi sisseehitatud funktsioonidele kasutatakse lõplike jooniste genereerimise ning analüüsi eesmärgi saavutamiseks MATLAB programmi lisamooduli funktsiooni *findchangepts*. Funktsiooni rakendatakse, et automaatselt leida sündmuste asukohta kasutaja valitud andmemahus. Lisamooduli saadud tulemusi kasutatakse etappide täpsema vahemikuga jooniste tekitamiseks.

**Programmis kasutatakse MATLAB funktsiooni konfiguratsiooni** *findchangepts(h,'Statistic','Linear','MaxNumChanges',b),* mis otsib andme kogumist h suurimate andemuutuste asukohta b korda. Andmekogumi h valib kasutaja programmi sisestatud andme tabeli veeru nime järgi. Enne MATLAB funktsiooni teostamist kasutaja samuti piiritleb andmekogumit "andmevahemiku valiku funktsiooniga". Andme muutuste arvu b ehk katsete arvu sisestab kasutaja programmi enne funktsiooni käivitamist. Funktsioon tekitab tulemuse saamiseks segmendid, mis kõige paremini jagunevad sirgeteks joonteks [\(Joonis 2.3\)](#page-20-1). Arvesse võttes andmemahu keskmist väärtust ja väärtuse muutuse kiirust.

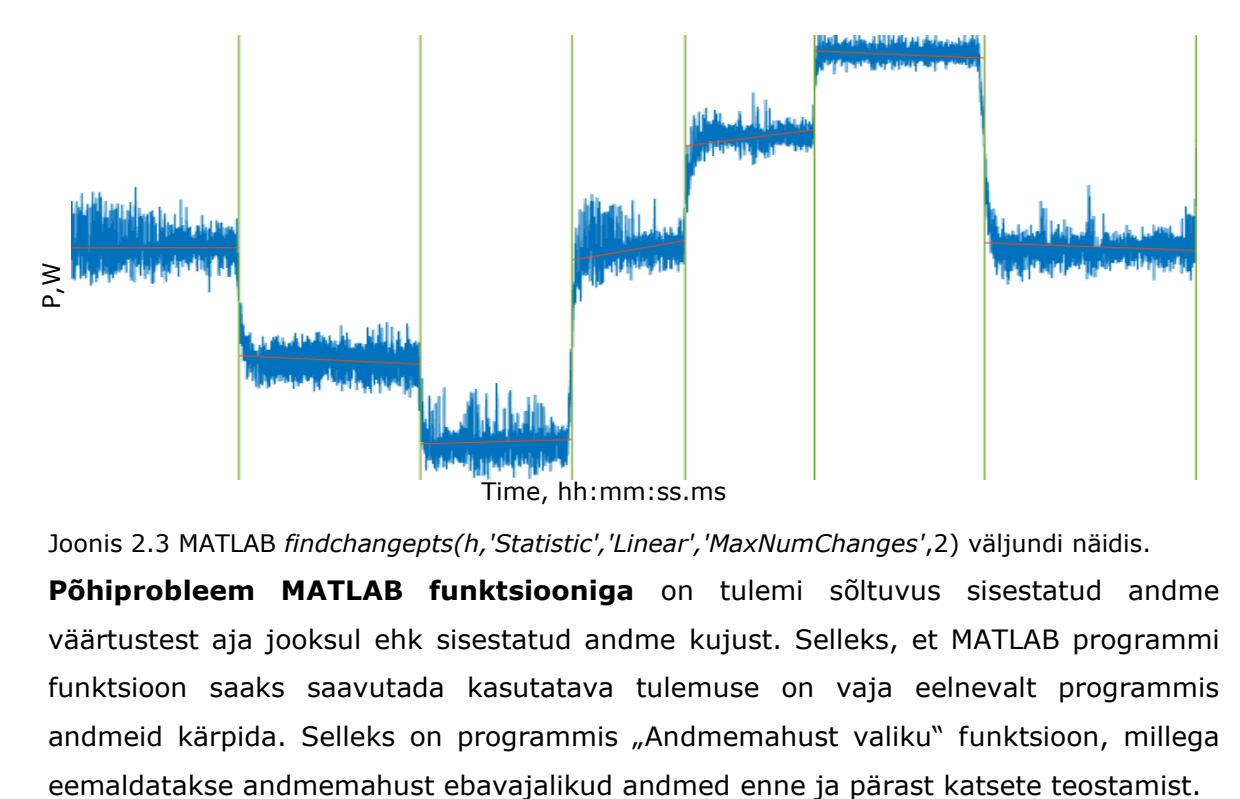

<span id="page-20-1"></span>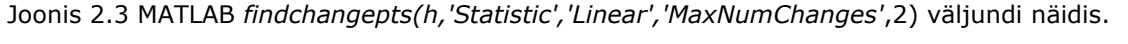

**Põhiprobleem MATLAB funktsiooniga** on tulemi sõltuvus sisestatud andme väärtustest aja jooksul ehk sisestatud andme kujust. Selleks, et MATLAB programmi funktsioon saaks saavutada kasutatava tulemuse on vaja eelnevalt programmis andmeid kärpida. Selleks on programmis "Andmemahust valiku" funktsioon, millega Kui programmis kasutati tüüp katse kärbitud katseseadme andmeid [\(Joonis 2.4\)](#page-21-0), siis funktsiooni leitud tulemus erines keskmiselt 6,2 sekundit sündmuse algus ajast. Kuigi tulemus ei ole kiita, saab sellise täpsusega koostada sündmuste ümber vahemikud, kus täpsem ajaline sisestamine ning sündmuse joonise vormistamine annab rahuldava tulemuse. Tootmismooduli funktsionaalsetes katsetes kasutatava mõõteseadme väljastatav andmemahu kuju on sobilik MATLAB-i funktsiooni [\(Joonis 2.4\)](#page-21-0).

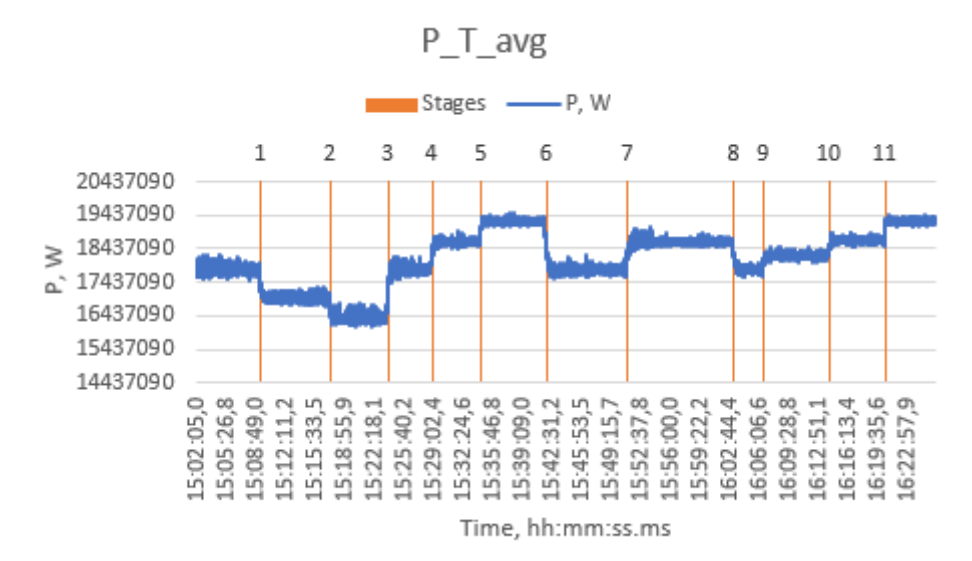

<span id="page-21-0"></span>Joonis 2.4 MATLAB funktsiooni leitud sündmuste asukohad.

Tüüp andmemahu kujust [\(Joonis 2.4\)](#page-21-0) on selgesti eristada stabiilseid seisundeid ning Y telje muutused on järsud võrreldes stabiilsete seisunditega. MATLAB saavutab parima tulemuse, kui sündmusejärgne delta muutus on suur. Tooks võrdluseks välja teise andmemahu, kus stabiilsete seisundite muutus andmemahus on aeglasem. Jooniselt [\(Joonis 2.5\)](#page-21-1) on näha, et MATLAB funktsioon ei olnud suuteline eristama muutepunkte meile sobival viisil. Funktsioon on väiksema Y telje muutusega sündmused paigutanud ühte vahemikku. Konkreetne tulemus saavutati kasutaja sisestatud sündmuste väärtusega viis.

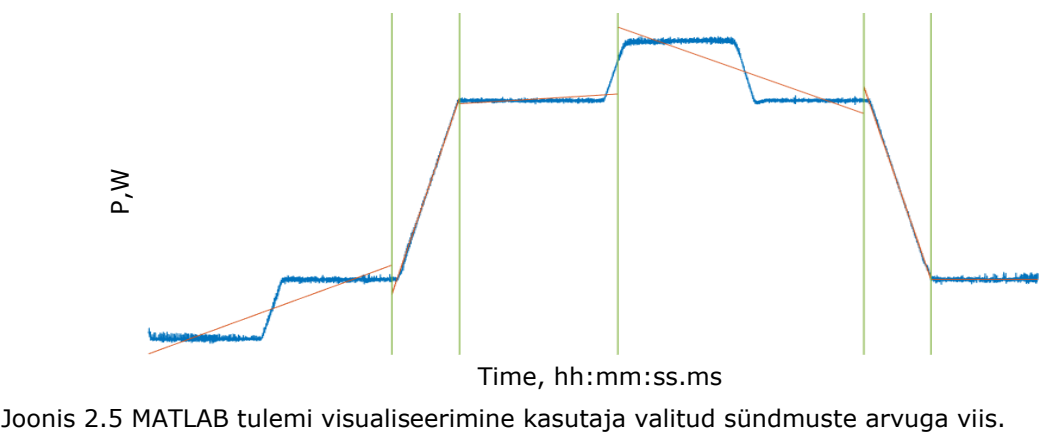

<span id="page-21-1"></span>

Kui aga kasutaja sisestab sündmuste arvuks seitse on tulemus optimistlikum [\(Joonis](#page-22-0)  [2.6\)](#page-22-0). Kuigi tulemust endiselt ei ole võimalik kasutada programmis sündmuste endi vahemike koostamisel. Samuti on tulemis kaks mitte vajalikku punkti.

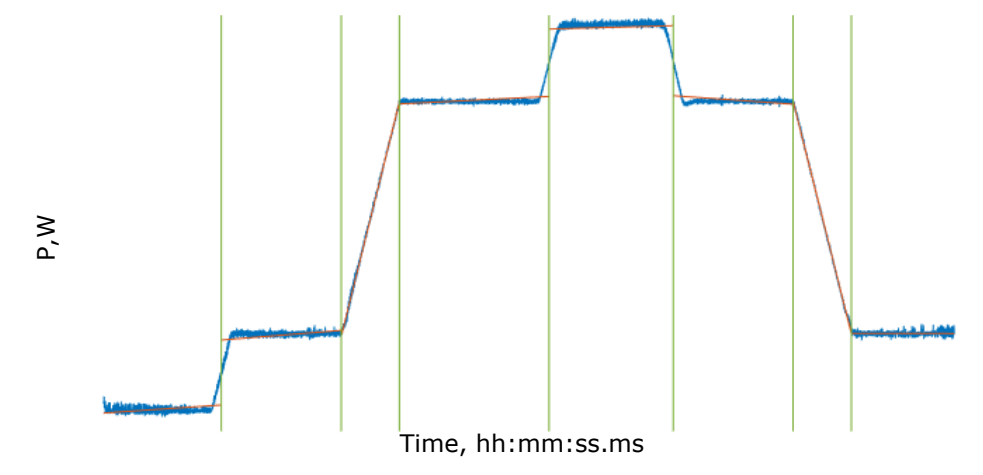

<span id="page-22-0"></span>Joonis 2.6 MATLAB tulemi visualiseerimine kasutaja valitud sündmuste arvuga seitse.

Enamik MATLAB funktsiooni leitud tulemustest paiknevad paremal pool tegeliku sündmuse toimumise aega. Funktsiooni käitumine on seletatav kahe faktoriga: andme enda struktuur ja funktsiooni teostamise protsess. Andmete struktuur on ülesse ehitatud ajalises järjestuses, seega vasakult paremale. Struktuurist tulenevalt suurim muutus andmetes toimub sündmuse järel, kuniks saavutatakse uus stabiilne seisund.

**Sündmuse leidmise andmetest funktsiooni asenduseks pakub** programmi kirjutaja kasutajale "Settings" lehel paiknevat funktsiooni "Get row nr from x range". Funktsioon tekitab kasutajale valiku x- ja y telje väärustest, kus kasutaja saab valida sündmusele vastava vääruse [\(Joonis 2.7\)](#page-23-1). Valiku põhjal otsib programm kasutajale vastava x vahemiku väärtuse andmerea numbri. Kasutaja saab andmerea numbri manuaalselt sisestada MATLAB tulemi veergu. Järgnevalt tekitatud sündmuste vahemikud saavad korrektse alguspunkti, millest kasutaja eelnev ja järgnev vahemik  $\begin{array}{ll} \mathbb{R} & \mathbb{R} \\ \mathbb{R} & \mathbb{R} \\ \mathbb$ 

| UserForm6                                                                                                    |                                                                                                    |  |  |  |  |  |  |  |
|----------------------------------------------------------------------------------------------------|----------------------------------------------------------------------------------------------------|--|--|--|--|--|--|--|
| Find row nr                                                                                                    |                                                                                                    |  |  |  |  |  |  |  |
|                                                                                                    | Select time from witch row nr to find.                                                                                           |  |  |  |  |  |  |  |
| Time                                                                                                    | $P_T$ avg                                                                                                    |  |  |  |  |  |  |  |
| 15:02:05,0<br>15:02:05,0<br>15:02:05,0<br>15:02:05,2<br>15:02:05,4<br>15:02:05,6<br>15:02:05,8<br>15:02:06,0<br>15:02:06,2<br>15:02:06,4<br>15:02:06,6 | 17857900<br>17901530<br>17923570<br>17767560<br>17593050<br>17626710<br>17840900<br>17916970<br>17812130<br>17714180<br>17723240 |  |  |  |  |  |  |  |
|                                                                                                    | Find row nr                                                                                                    |  |  |  |  |  |  |  |

<span id="page-23-1"></span><span id="page-23-0"></span>Joonis 2.7 Kasutajaliides sündmuse leidmis funktsioonile.

## **2.3 Filtrite kasutamine**

Mõeldes kuidas MATLAB funktsiooni täpsust suurendada [\(Joonis 2.8\)](#page-23-2) prooviti kasutada madala möödaviiguga filtrit. Erinevate sätetega parim saavutatud keskmine delta tulemus oli 6,5 sekundit [\(Joonis 2.9\)](#page-24-1). Tulemus on 0,3 sekundit halvem, kui tulemus ilma igasuguse filtrita. Kasutades sujuvus faktorit saavutati parim keskmine delta 7,3 sekundit [\(Joonis 2.10\)](#page-24-2). Tulemus on 1,1 sekundit halvem, kui tulemus ilma igasuguse sujuvus faktorita. Ühesõnaga filtri ja sujuvus faktori kasutamine ei abista täpsema tulemuse saavutamist.

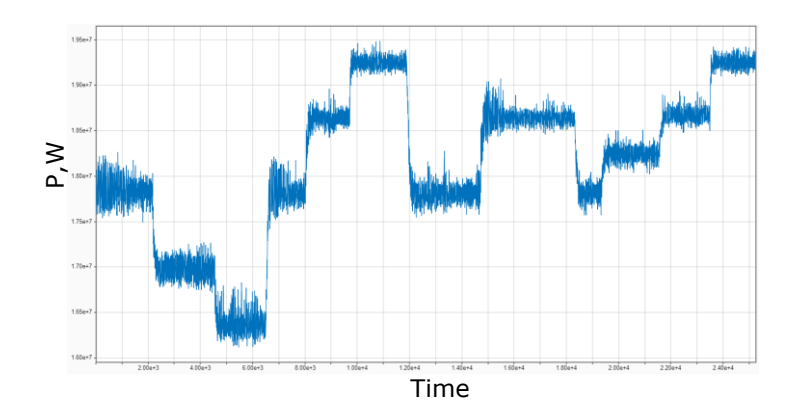

<span id="page-23-2"></span>Joonis 2.8 Esialgne andmekogu.

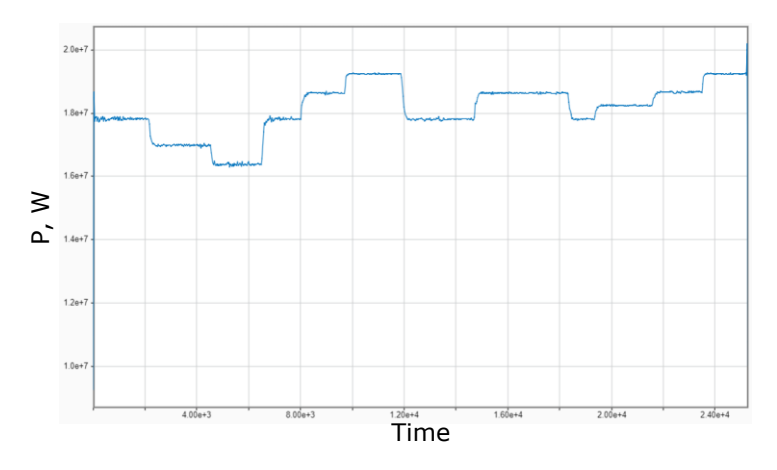

<span id="page-24-1"></span>Joonis 2.9 Madala möödaviiguga filtriga töödeldud andmekogu (*Frequency*=0,01;*Steepness*=0,95;*Attenuation*=60 db).

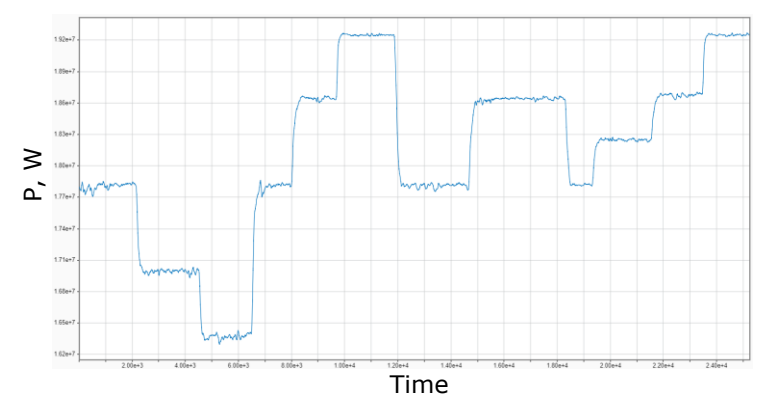

<span id="page-24-2"></span>Joonis 2.10 Sujuvusfaktoriga töödeldud andmekogu (*Robust lineaar regressioon, Smoothing factor*= 0,01).

# <span id="page-24-0"></span>**2.4 MATLAB funktsiooni** *findchanepts* **konfiguratsioon ja sündmuse täpsema alguspunkti otsing**

Vaadeldavas peatükis võrreldakse sündmuse alguspunkti leidmist kasutaja sisendiga tekitatud vahemikust erinevate MATLAB funktsiooni konfiguratsioonidega. MATLAB funktsioonile antakse ette ühe sündmuse tekitatud kitsam vahemik. MATLAB funktsioon peab leidma stabiilsete oleku lõpp punkti ehk sündmuse alguse ja uue stabiilse oleku saavutamise algus punkti. Graafikul [\(Joonis 2.11\)](#page-25-0) on kujutatud funktsiooni *findchanepts* seadistuse tulemusi. Kõige lähema tulemi sündmusele leiab seadistus *findchangepts(h,'Statistic','Linear','MaxNumChanges',2)*. Keskmine erinevus sündmuse toimumise ja MATLAB leitud tulemi vahel on 2.4 sekundit. Seda juhul, kui ajatelje perioodiks on 60 sekundit enne ja 180 sekundit pärast sündmust. Viga väheneb enam, kui tegemist on sümmeetrilisema ajatelje perioodiga näiteks 30 sekundit enne ja 30 sekundit pärast sündmust. Keskmine absoluutne delta väärtus sündmuse ja MATLAB tulemi vahel väheneb 2.1 sekundile. Seda seletab teadmine, et MATLAB funktsiooni

konfiguratsioon tekitab sirgeid jooni antud vahemikus. Sarnane korrelatsioon esines ka teiste funktsiooni seadistuste juures.

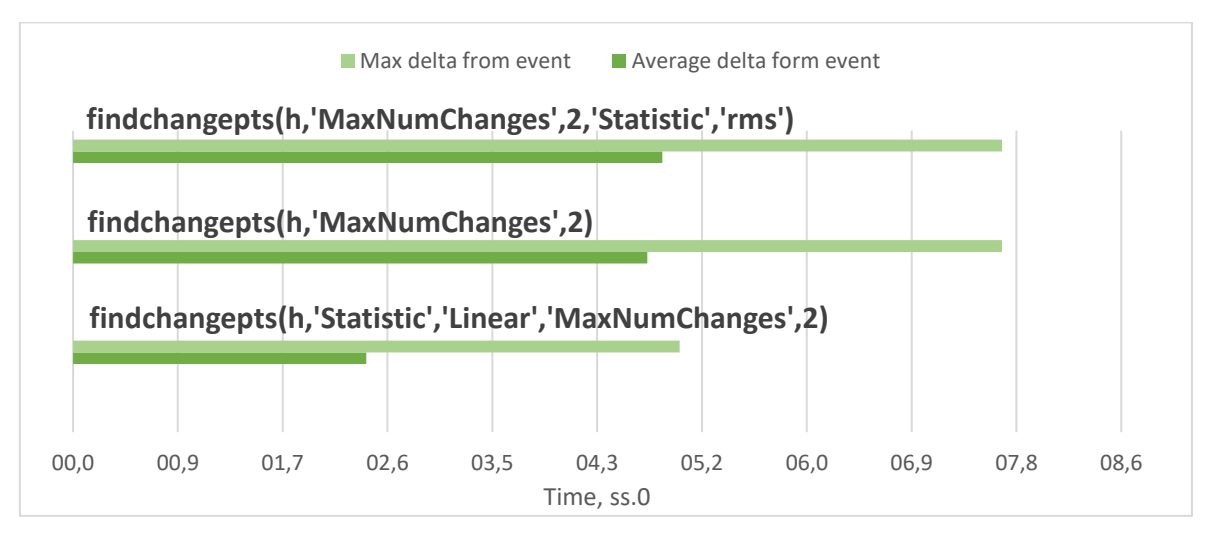

<span id="page-25-0"></span>Joonis 2.11 MATLAB erinevate funktsioonide keskmised tulemi erinevused sündmusest 60 sekundit enne ja 180 sekundit pärast.

Maksimaalne erinevus sündmuse algusaja ja MATLAB funktsiooni *findchangepts(h,'Statistic','Linear','MaxNumChanges',2)* puhul on 5 sekundit. Tegemist on liiga ebatäpse tulemusega, millega edasi töötada ei saa. Arvesse võttes keskmist- ja maksimaalset viga otsustati eemaldata funktsioon programmi töövoost.

**Asenduseks automaatse sündmuse algus aja leidmisele** pakub programmi kirjutaja kasutajale etappide eraldi nimetatud lehtedel funktsiooni "Graafiku muutmine". Kuigi protsess on manuaalne on võimalik kasutajal joonisele paigutada andme punkte täpselt [\(Joonis 2.12\)](#page-26-0). Kasutajale protsessi mugavdamiseks loodi ankeet, kust kasutaja saab valida lehele tekitatud vahemikust sündmuse toimumise algus aja. Samuti saab kasutaja joonisele veel lisada teisigi punkte, mida analüüsi illustreerimiseks vaja läheb. Lisapunktidele leitakse X teljel ajaline muutus sündmusest ja Y teljel vääruse muutus sündmusest.

#### UserForm5

|   | Time       | P_T_avg  |   | Time       | P_T_avg  |  |
|---|------------|----------|---|------------|----------|--|
| O | 16:02:54,6 | 18621670 | O | 16:02:54,6 | 18621670 |  |
| Ο | 16:02:54,8 | 18669740 | O | 16:02:54,8 | 18669740 |  |
| Ο | 16:02:55,0 | 18615570 | O | 16:02:55,0 | 18615570 |  |
| Ο | 16:02:55,2 | 18578150 | Ο | 16:02:55,2 | 18578150 |  |
| O | 16:02:55,4 | 18625330 | O | 16:02:55,4 | 18625330 |  |
| O | 16:02:55,6 | 18685870 | Ο | 16:02:55,6 | 18685870 |  |
| О | 16:02:55,8 | 18699730 | Ο | 16:02:55,8 | 18699730 |  |
| O | 16:02:56,0 | 18686060 | O | 16:02:56,0 | 18686060 |  |
| Ο | 16:02:56,2 | 18663980 |   |            |          |  |

<span id="page-26-0"></span>Joonis 2.12 Funktsiooni "Graafiku muutmine" kasutajaliides.

 $\times$ 

## <span id="page-27-0"></span>**3 AUTOMEERITUD PROTSESSI PIIRANGUD**

Programmi koodi kirjutaja sekundaarne eesmärk oli tekitatud programm võimalikult dünaamiliselt ülesse ehitada. Programm peaks suutma kohanduda võimalikult paljude erinevat tüüpi andmetega, see juures nõudes minimaalset kasutaja modifikatsiooni. Näiteks saab kasutaja muuta lihtsasti automaatselt graafikutel esinevate vahemike nimede väätust ja kuvatavat ajaformaati, muutes selleks vaid programmis paikneva tabeli väärtusi.

### <span id="page-27-1"></span>**3.1 Andmete sisestamis probleemid**

Kuigi protsessi piiranguid on mitu, tähtsaim murekoht siiski on andmete sisestamise kord ning esialgne Exceli lehe "Data" üles seadmine. Ilma esialgse sisestatud andmete töötluseta pole võimalik programmis edasi tegutseda. Antud olukorras, kus eri mõõteseadmetest saadud andmed tuleb niikuinii vormistada ühesuguseks ning kasutatavamaks ei ole suur probleem. Programmis on vaja tekitada sisestatud andmete nimetatud vahemikud, mida programm hiljem kasutab graafikute ning kasutaja liideste tekitamiseks. Selleks on programmi kirjutaja tekitanud abistavaid funktsioone, et võimalikke tõrkeid andmete sisestamisel likvideerida. Andmed peavad olema sisestatud järgnevalt:

- 1. X teljel asuv vahemiku veerg peab olema sisestatud kõige vasakpoolsema veeruna.
- 2. Sisesatud tabeli kolmas rida peab sisaldama veergude nimesid.
- 3. Sisestatud tabeli neljandast reast alates peavad olema katkematud andmed.
- 4. Veeru "Time" formaadi seadistus.

Esimeses punktis esinev korraldus tuleneb Exceli programmi funktsiooni *VLOOKUP* piirangust. Funktsioon on võimeline andmeid võrdlema ja otsima ainult põhiveerust paremal. Sisestatavate andmete struktuur ja veeru formaat baseerub katsetes kasutatava mõõteseadme väljastatava andmefaili struktuurist. Veeru "Time" formaat peab olema ühesugune kogu programmi vältel, selleks et funktsiooni *VLOOKUP* töötaks korrektselt.

## <span id="page-27-2"></span>**3.2 MATLAB kasutamis probleemid**

MATLAB programmi lisamoodul on planeeritud töövoos tähtsal kohal. Kuid tulenevalt MATLAB funktsiooni prognoosimatust tulemist on funktsiooni kasutamine olukorra põhine. Programmi koostamise tüüp katse andmefaili sündmused leidis MATLAB funktsioon ülesse piisava täpsusega, et tulemiga töövoos edasi liikuda. Kuid visuaalne

kontroll on siinkohalgi tähtis. Programmi looja on näinud ette võimaliku probleemi tekkimist. Nimelt selleks, et MATLAB-i funktsioon ei oleks kasutajale ületamatuks on loodud programmis funktsioon, mis aitab kasutajal vajadusel MATLAB funktsiooni tulemit täiustada või vältida täielikult. Probleeme võib kasutajale tekitada MATLAB tarkvara vananenud versiooni kasutamine. Selleks, et lisamooduli funktsioon töötaks peab olema MATLAB tarkvara versioon R2016a või hiljem. Alates sellest aastast lisati MATLAB tarkvarasse lisamoodul *Signal Processing Toolbox*. [15]

### <span id="page-29-0"></span>**4 PROTSESSI KASULIKKUS**

Programmi praegusest versioonist saavad kasu põhiliselt teaduskonnas töötavad teadlased, kes tegelevad tootmismooduli funktsionaalsete katsetustega. Töötajad ei pea manuaalselt graafikule vahemikke sisestades tuhnima mitmekümne tuhandelise realise Exceli töölehel. Kuigi programm on oma praeguse konfiguratsiooniga mõeldud täitma kindlat ülesannet on potentsiaalne võimalus rakendada programmi erinevates valdkondades. Andmete mõtestatud visualiseerimisel on koht kasvõi tudengi kodutöö aruandes.

### <span id="page-29-1"></span>**4.1 Saavutatud tulem**

Programmi lõpp produkt saavutatakse, kui kasutaja on läbinud vajaminevad funktsioonid Exceli pealehel "Main". Kasutaja on sisestanud vajaminevad andmed ning teostanud vajalikud valikud kasutajaliidestest. Programmi kood saab koostada eraldi vajaminevate sündmuste X vahedega graafikud. Järgnevalt kasutaja valib ning sisestab vajaminevad analüüsi punktide väärtused konkreetse etappi joonisele. Teostades samm-sammult vajaminevad tegevused on võimalik genereeritud jooniseid kasutada aruandes analüüsi visualiseerimiseks.

Üksiksündmuse lõplikule joonisele on peale märgitud toimunud sündmuse alguse aeg ning katse analüüsiks vajaminevad punktid. Joonise X- ja Y vahemikud on automaatselt nimetatud ning vorming on läbiviidud. Lisatud on graafikule legend ning punktid on automaatselt sildistatud. Graafikule on lisatud kolm vertikaalset joont illustreerimaks määratud punktide väärtusi ning nende väärtuste keskmist asukohta. Joonisele on sisestatud ka delta väärtus ning delta muutuse kiirus.

Põhiprogrammile lisaks on koostatud kasutajale ka kasutajajuhend, mis abistab kasutajat programmi seadistamisel ning kasutamisel.

Võrredes programmi tekitatud joonist [\(Joonis 4.2\)](#page-30-0) ning juhendaja manuaalselt loodud graafikut [\(Joonis 4.1\)](#page-30-1), ei ole suuri erinevusi märgata. Erinevuste puudumine siinkohal sümboliseerib eduka tulemuse sooritamist. Uue dokumendi vormingu kohaselt ei esine joonisel enam eraldiseisvat pealkirja, vaid pealkiri hoopis sisestatakse aruande dokumendi pealisesse. Nagu Elering As dokumendi vormistamise põhimõtetes on kirjas:" Katse tulemused peavad olema selgesti eristatavad ning arusaadavad arvestades, mida soovitakse illustreerida"( Elering As [13]). Graafikuid hinnades on saavutatud Elering AS dokumendis nõutu.

30

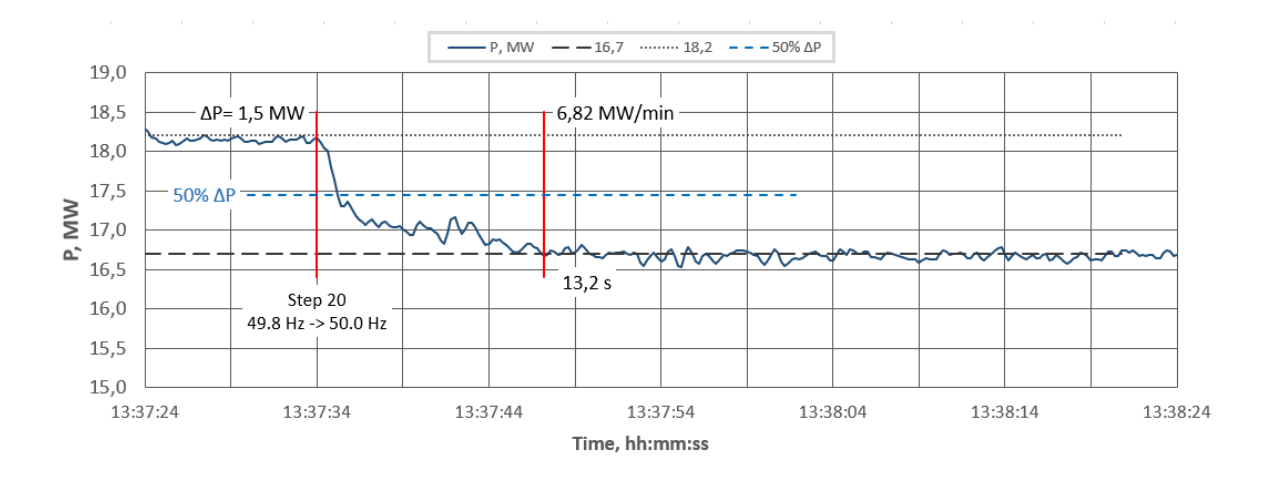

<span id="page-30-1"></span>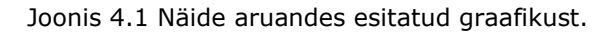

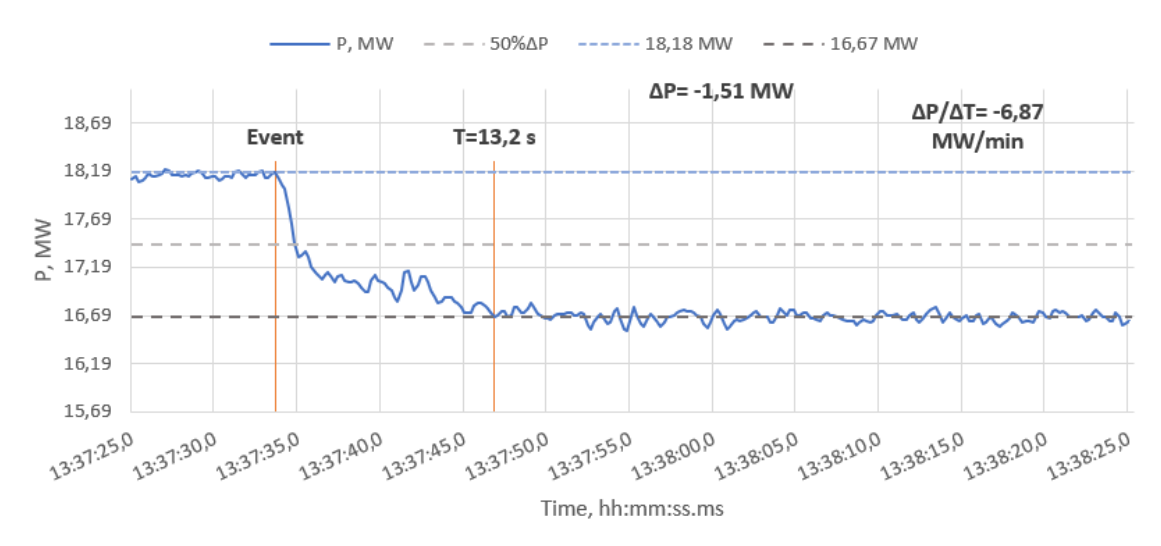

<span id="page-30-0"></span>Joonis 4.2 Programmi tekitatud lõplik sündmuse graafik.

# <span id="page-31-0"></span>**5 TULEVIKU VÄLJAVAATED**

Lõputöö edasi arendusena Exceli programmi keskkonnas tuleks asendada VLOOKUP funktsioon. Muudatus võimaldaks kasutajal sisestada andmeid, mis vajaksid vähem eelnevat töötlust ning kaalutlust.

Programmi koodis võiks muuta MATLAB programm aktiveerimist olukorra põhiseks. Programm avataks ainult siis, kui kood funktsiooni rakendab. Praegu peab käivitama MATLAB programmi koos Exceli programmiga. Tegevus aeglustab Exceli programmi avamist, ka neid Exceli dokumente , kus MATALAB funktsioone ei kasutata. Varasema käivituse vajalikkus tuleneb, sellest et käivitades MATLAB enne andmete edastamist programmi, ei jõua valitud andmed MATLAB programmi.

Välja tuleks ka mõelda, mida ning kuidas edasi arendada MATLAB funktsiooni *fingchangepts*. Pragune rakendus funktsioonist on küllalti sisestavate andmete kuju põhine.

## <span id="page-32-0"></span>**KOKKUVÕTE**

Lõputöös käsitletav teema kujunes välja vajadusest vähendada manuaalse töö osakaalu tootmismooduli funktsionaalsete katsetuste aruande graafikute koostamisel. Põhiline eesmärk on lihtsustada kasutaja katsete tulemustest korrektselt vormistatud ning kergesti analüüsitavate graafikute genereerimist. Kuigi praeguse konfiguratsiooniga on programm ülesse seatud käsitlema kindlat mõõteseadme tulemit. Võeti koodi kirjutamisel arvesse potentsiaalset võimalust, et programmis saaks kasutada ka muudest mõõteseadmetest või allikatest pärit andmeid. Selleks on programmi kood kirjutatud ning ülesse ehitatud dünaamiliselt. Exceli programmis asetsevad kasutajaliidesed on koostatud mõeldes kasutaja vajadusi. Funktsioonide rakendamine toimub võimalikult loogiliselt ning kasutajasõbralikult. Pakkudes kasutajale ühes kohas erinevate funktsioonide ning kasutajaliideste käivitamiseks nuppe. Nuppude kõrval paiknevates kolmnurkades asetseb funktsioonides toimuva seletus. Välja tuues ka potentsiaalseid murekohti ning vigade tekkemehhanisme.

Andmete vahemike valikud kasutajaliideses genereeritakse sisestatud andmete päistest. Kasutaja sisestatud valikud salvestatakse eraldi asetsevatesse nimetatud vahemikesse, mida saab hilisem funktsioon eesmärgi rakendamiseks leida. Samuti on võimalus kasutajal muuta teatud aspekte programmist ja automatsiooni väärtustest ilma koodi süvenemata. Muutes selleks ainult automaatselt tekitatud ning programmis olemasolevaid tabeleid.

Lõputöö saavutatud töövoog on kajastatud lõputöö lisas. Kahjuks aga automatiseerida ei olnud võimalik katse piisavalt täpse alguspunkti leidmist. Viga, mis MATLAB funktsiooniga tekkis on keskmiselt paar sekundit. Avades sündmuse graafiku kajastatakse kasutajale funktsiooni tulemus graafikul. Programm pakub siinkohal kasutajale mugavat kasutajaliidest manuaalselt korrektse alguspunkti sisestamiseks. Sündmuse algusaja saab kasutaja valida mugavalt programmi loodud ankeedi valikust, kus vastavalt sisestatud andmete sammust saab muuta algusaja väärtust. Antud mõõteseadme sammuks on 0,2 sekundit. Potentsiaalsetes murepunktides saab rakendada meetmeid, mis võimaldavad kasutajal töövoos edasi liikuda. Programmile on koostatud ka kasutaja juhend, mis detailsemalt tutvustab kasutajale programmi funktsioone. Kasutaja juhendis on kajastatud ka potentsiaalsed probleemide lahendused kasutajal tekkivatele probleemidele.

Lõputöös kasutaja abiga genereeritud joonistel on sisestatud andmed selgesti märgatavad ning eristatavad. Graafik on selgesti mõistetav ning omab vajalikke elemente, et joonist oleks võimalik rakendada tootmismooduli funktsionaalsete katsetuste raportis. Genereeritud jooniste vahemikud on automaatselt nimetatud kasutaja muudetavast tabelist. Samuti on joonise legend programmi koodi poolt tekitatud ning nimetatud. Joonisel paiknevad sündmused on automaatselt sildistatud ning paiknevad kasutaja siestatud asukohtades.

Uurimustöö tulemus on lõputöö kirjutaja arvates hea. Juhendajaga kokkulepitud programmi funktsionaalsuse eesmärgid ja saadavad graafikud vastavad juhendaja poolt soovitud nõuetele.

### <span id="page-34-0"></span>**SUMMARY**

The topic of the dissertation was driven from the need to reduce the share of manual work in the preparation of graphs of the functional test report of the production module. The main goal is to facilitate the generation of correctly formatted graphs from user test results. Although with the current configuration, the program is set to handle a specific measurement result. When writing the code, the potential possibility that data from other measuring devices or sources could be used in the program was considered. To do this, the program code is written and built dynamically. The user interfaces in Excel are designed with the user's needs in mind. The implementation of the functions is as logical and user-friendly as possible. Providing the user in one place with various functions and user interfaces to launch. The triangles next to the buttons contain an explanation of what is going on in the functions and highlight potential concerns.

Data range selections in the user interface are generated from the entered data headers. The user-entered options are stored in separate ranges, which can be found by a later function to implement the goal. It is also possible for the user to change certain aspects of the program and automation values without delving into the code. Only changing the values in automatically generated and existing tables in the program.

The archived workflow is presented in the appendix to the dissertation. Unfortunately, it was not possible to automate finding the exact starting point of the experiment. The time difference is on average few seconds. Opening the event graph the MATLAB functions result is shown on the graph. The program offers the user the option of entering it manually. The start time of the event can be conveniently selected by the user from the selection of the graph range created by the program, where the start time value can be changed according to the imported data step. The step of this measuring device is 0.2 seconds. At potential points of concern, measures can be implemented to allow the user to move forward in the workflow. A user manual has also been prepared for the program, which introduces the user to the functions of the program in more detail. The user guide also reflects potential solutions to problems that the user may encounter.

The data entered in the drawings generated with the help of the user are clearly noticeable and distinguishable. The graph is clear and has the necessary elements to be used in the production module functional test report. The ranges of the generated drawings are automatically named from a user-editable table. The legend of the figure is also generated and named by the program code. The events in the figure are automatically tagged and located in user-entered locations.

According to the author of the dissertation, the result of the research is satisfactory. The goals of the program functionality agreed with the supervisor and the sent graphs meet the requirements desired by the supervisor.

## <span id="page-36-0"></span>**KASUTATUD KIRJANDUSE LOETELU**

- 1. Eesti Vabariigi Valitsus, "Elektrisüsteemi toimimise võrgueeskiri," 27 04 2019. [Võrgumaterjal]. Saadaval: https://www.riigiteataja.ee/akt/121022019002?leiaKehtiv. [Kasutatud 12 08 2020].
- 2. Vabariigi valitsus, "Energiamajanduse arengukava aastani 2030," 2017. [Võrgumaterjal]. Saadaval: https://www.valitsus.ee/sites/default/files/contenteditors/arengukavad/enmak\_2030.pdf. [Kasutatud 21 10 2020].
- 3. Eesti Vabariigi Valitsus, "Võrgueeskiri," 27 04 2019. [Võrgumaterjal]. Saadaval: https://www.riigiteataja.ee/akt/12831412?leiaKehtiv. [Kasutatud 12 08 2020].
- 4. Elering AS, "Eesti elektrisüsteemi varustuskindluse aruanne 2019," Elering As, 2019. [Võrgumaterjal]. Saadaval: https://elering.ee/sites/default/files/public/Infokeskus/elering\_vka\_2019\_web\_f inal2.pdf. [Kasutatud 19 08 2020].
- 5. Elering AS, "Elering AS elektri põhivõrguga liitumise tüüptingimused," 30 05 2019. [Võrgumaterjal]. Saadaval: https://elering.ee/sites/default/files/public/Teenused/Liitumine/01%20- %20Elering%20AS%20elektri%20p%C3%B5hiv%C3%B5rguga%20liitumise%2 0t%C3%BC%C3%BCptingimused\_2019.05.30.pdf. [Kasutatud 18 08 2020].
- 6. Elering AS, "Siseriiklikud sätted Euroopa Komisjoni määruses (EL) 2016/631," 23 10 2019. [Võrgumaterjal]. Saadaval: https://elering.ee/sites/default/files/public/Teenused/Liitumine/RfG%20tervikdo kument%20siseriiklike%20s%C3%A4tetega\_ET.docx. [Kasutatud 12 08 2020].
- 7. Elering AS, "Õigusaktid," [Võrgumaterjal]. Saadaval: https://www.elering.ee/oigusaktid. [Kasutatud 12 08 2020].
- 8. Elering AS, "RfG tervikdokument siseriiklike sätetega ET," 2019. [Võrgumaterjal]. Saadaval: https://elering.ee/sites/default/files/public/Teenused/Liitumine/RfG%20tervikdo kument%20siseriiklike%20s%C3%A4tetega\_ET.docx. [Kasutatud 31 08 2020].
- 9. Elektrilevi OÜ, "Tehnilised tingimused alla 500 kW maksimumvõimsusega elektrienergia tootjale," [Võrgumaterjal]. Saadaval: https://www.elektrilevi.ee/- /doc/8644141/Teenused/tingimused/Failid/tehnilised\_tingimused\_elektrienergia \_vaiketootjale.pdf. [Kasutatud 20 10 2020].
- 10. Elektrilevi OÜ, "Tehnilised tingimused alates 0,5 MW ja alla 5 MW maksimumvõimsusega elektrienergia tootjale," [Võrgumaterjal]. Saadaval: https://www.elektrilevi.ee/- /doc/8644141/Teenused/tingimused/Failid/B\_tyypi\_tehnilised\_tingimused\_klien dile.pdf. [Kasutatud 20 10 2020].
- 11. Elektrilevi OÜ, "Tehnilised tingimused alates 5 MW ja alla 15 MW maksimumvõimsusega elektrienergia tootjale," [Võrgumaterjal]. Saadaval: https://www.elektrilevi.ee/- /doc/6305157/kliendile/C\_tyypi\_tehnilised%20tingimused\_kliendile.pdf. [Kasutatud 20 10 2020].
- 12. Elering As, "Tootmismooduli katsetused," [Võrgumaterjal]. Saadaval: https://elering.ee/tootmismooduli-katsetused. [Kasutatud 31 08 2020].
- 13. Elering AS, "Kliendi tootmismooduli katsetamise ja katsekava koostamise nõuded," 01 07 2019. [Võrgumaterjal]. Saadaval: https://elering.ee/sites/default/files/public/Teenused/Liitumine/07%20- %20Kliendi%20tootmismooduli%20katsetamiste%20ja%20katsekava%20koost amise%20n%C3%B5uded\_2019.05.30.pdf. [Kasutatud 02 09 2020].
- 14. MathWorks, Inc, "Excel Link User's Guide," 2002. [Võrgumaterjal]. Saadaval: https://edulab.unitn.it/nfs/Manualistica/Software/MathWorks%20Guide/exlink/e xlink.pdf. [Kasutatud 24 08 2020].
- 15. MathWorks Inc., "Signal Analyzer," [Võrgumaterjal]. Saadaval: https://ch.mathworks.com/help/signal/ref/signalanalyzer-app.html. [Kasutatud 31 08 2020].

# **Lisa 1 Kasutajajuhed**

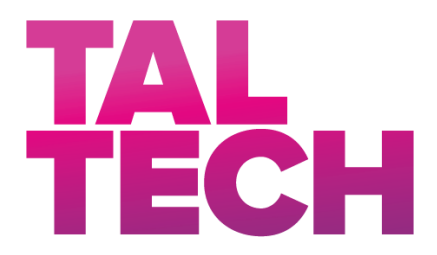

**Tallinn University of Technology** School of engineering Department of electrical power engineering and mechatronics

# **USER MANUAL FOR PARTIAL-AUTOMATION OF GRID CODE RAPORT GRAPH CREATION FOR PRIMARY CONTROL CHAIN DATA.**

# **Purpose and Overview**

The purpose of this manual is to give a detailed overview of the functionality and designed workflow of this tool. Also, to help the user set up the necessary programs and to be aware of some of the limitations of this work. This document will also help a future user to make changes to its programming.

# **L.TABLE OF CONTENT**

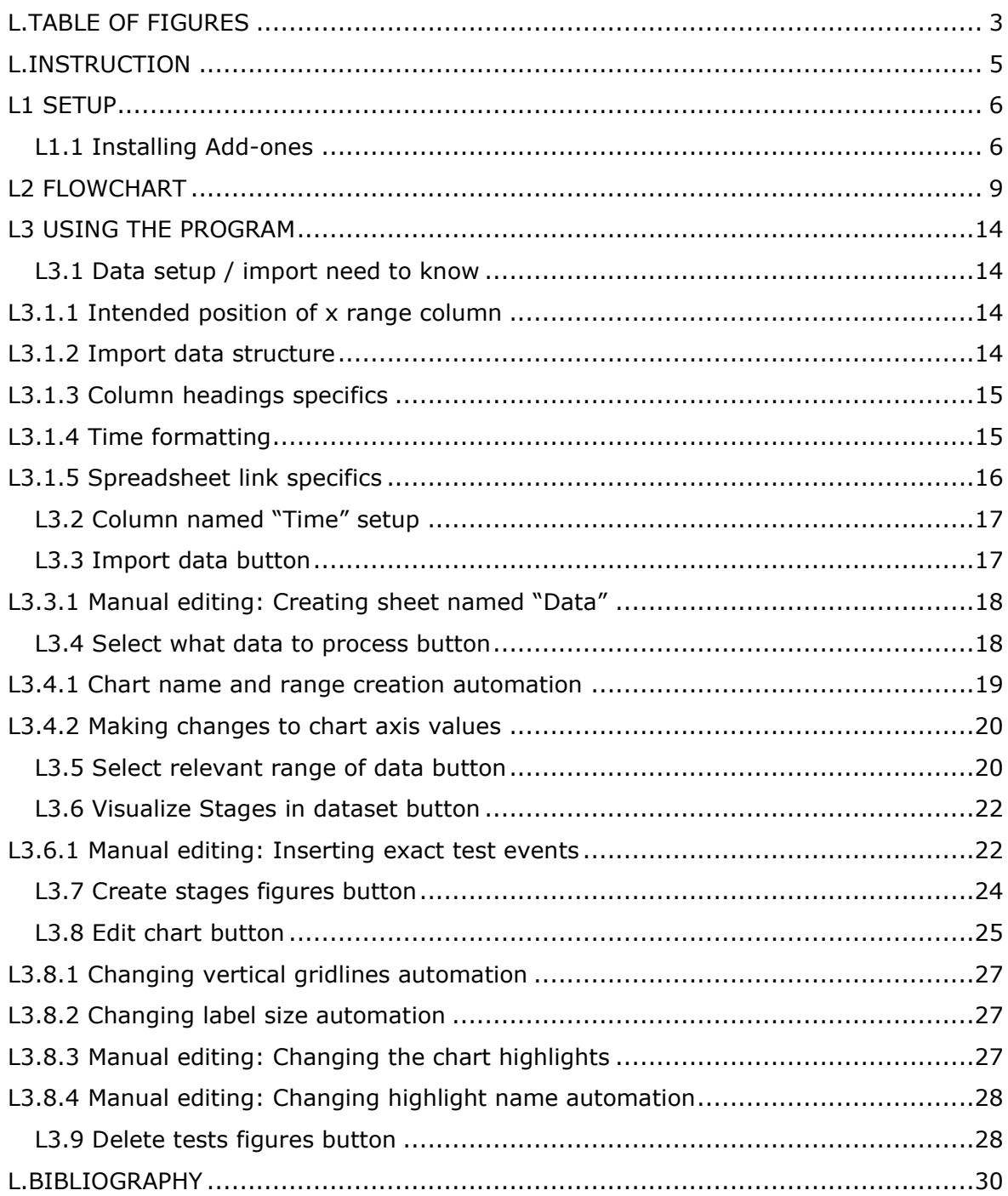

# <span id="page-40-0"></span>**L.TABLE OF FIGURES**

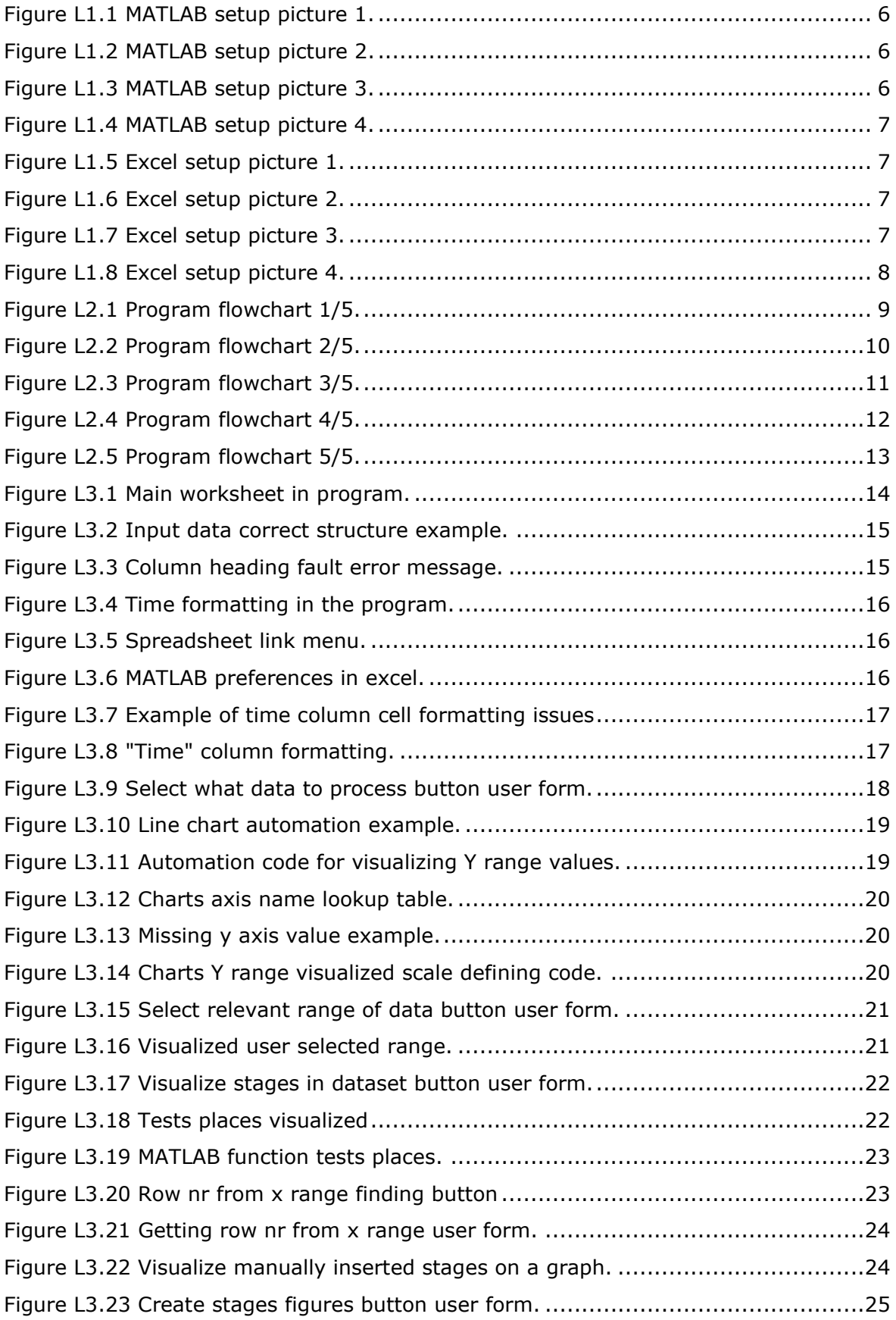

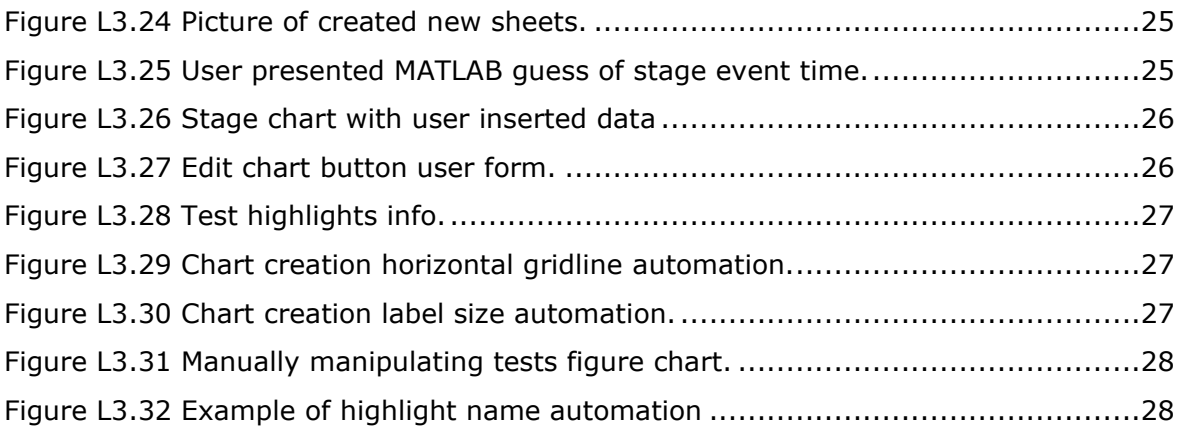

## <span id="page-42-0"></span>**L.INSTRUCTION**

This program was mainly constructed for the use of the Department of electrical power engineering and mechatronics. The workflow was designed to help university employees in their grid code report creation and analysis. This program is meant to ease the creation of test figure creation and value extraction of needed data points. In the creation of this work effort was made to make this process as dynamic as possible. This was to enable the use of this program for similar data analysis tasks.

This program is built upon in Excel VBA program language. Excel program was selected for its wide and ease of use. Also, the creator of this program had some experience in VBA coding before starting to create this tool. The main interface is set up on the Excel program. As extra functionality was needed for the analysis and construction of the figures another program was used. MATLAB is a widely used program in the scientific and academic world. All the processes that happen in MATLAB are sent and programmed from Excel. This is to ease the transference of data between these two programs.

# <span id="page-43-0"></span>**L1 SETUP**

To use this program, you first need to have Excel and MATLAB programs installed on the computer. The MATLAB program software needs to be R2016a or later. Next for the programming to work properly some add-ons are needed to be installed. Both add-ons can be found on the MATLAB Add-ons menu and are free to use software published by MathWorks Inc. [1]

There needs to be installed two add-ones:

- 1) Spreadsheet Link
- 2) Signal Processing Toolbox

# <span id="page-43-1"></span>**L1.1 Installing Add-ones**

Download the add-ones before in MATLAB, because the needed extension for Excel addon is also downloaded with the MATLAB Spreadsheet Link software.

Open MATLAB and select add-on menu on the home tab [\(Figure L1.1\)](#page-43-2).

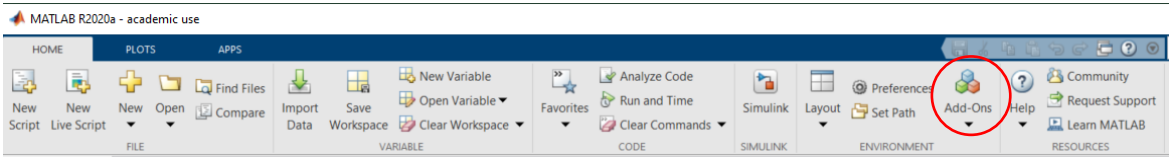

<span id="page-43-2"></span>Figure L1.1 MATLAB setup picture 1.

Next search Signal Processing Toolbox in the search box [\(Figure L1.2\)](#page-43-3).

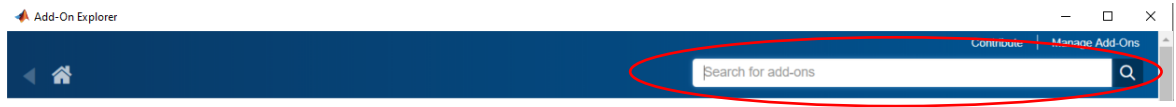

<span id="page-43-3"></span>Figure L1.2 MATLAB setup picture 2.

Open the link and download / install the software [\(Figure L1.3\)](#page-43-4).

| Add-On Explorer                 |        |                                                                                                    |                        |                | □ | $\times$ |
|---------------------------------|--------|----------------------------------------------------------------------------------------------------|------------------------|----------------|---|----------|
|                                 |        |                                                                                                    | Contribute             | Manage Add-Ons |   |          |
|                                 |        | Signal Processing Toolbox                                                                                                    |                        | ×              |   | Q        |
| <b>Filter by Source</b>         |        |                                                                                                    |                        |                |   |          |
| MathWorks                       | 36     | 233 RESULTS                                                                                                    |                        |                |   |          |
| Community                       | 197    | Signal Processing Toolbox R2020a by MathWorks<br><b>And And Ado</b><br>Installed                                                                                                    | MathWorks <sup>®</sup> |                |   |          |
| <b>Filter by Category</b>       |        | Perform signal processing and applycie                                                                                                    |                        |                |   |          |
| <b>Using MATLAB</b><br>Language |        | Signal Processing Toolbox™ provides functions and apps to analyze, preprocess, and extract features from uniformly<br>and nonuniformly sampled signals. The toolbox includes tools for filter design and |                        |                |   |          |
| Fundamentals                    |        | Filtering Data With Signal Processing Toolbox Software - Design and implement a filter using command-line fun                                                                                            |                        |                |   |          |
| Data Import and<br>Analysis     | $\sim$ | MathWorks Toolbox                                                                                                    |                        |                |   |          |

<span id="page-43-4"></span>Figure L1.3 MATLAB setup picture 3.

Repeat the same search, download and install steps for Spreadsheet Link add-on [\(Figure](#page-44-0)  [L1.4\)](#page-44-0).

| Add-On Explorer           |                        |                                     |                                                                                                    |                        | -              | $\Box$        | X |
|---------------------------|------------------------|-------------------------------------|----------------------------------------------------------------------------------------------------|------------------------|----------------|---------------|---|
|                           |                        |                                     |                                                                                                    | Contribute             | Manage Add-Ons |               |   |
| ĸ                         |                        |                                     | Spreadsheet Link                                                                                                    |                        |                | $\alpha$<br>× |   |
| <b>Filter by Source</b>   |                        | <b>12 RESULTS</b>                   |                                                                                                    |                        |                |               |   |
| □ MathWorks               | 3                      |                                     |                                                                                                    |                        |                |               |   |
| $\Box$ Community          | $\Omega$               | -46.<br><b>Installed</b>            | <b>Spreadsheet Link R2020a by MathWorks</b>                                                                                                    | MathWorks <sup>+</sup> |                |               |   |
| <b>Filter by Category</b> |                        | $a$ - ring $\alpha$<br>r = Select = | Use MATLAD from Microsoft Excel                                                                                                    |                        |                |               |   |
| <b>Using MATLAB</b>       |                        | Start MATLAB<br>Send data to MATLAB | Spreadsheet Link <sup>TM</sup> connects Excel <sup>®</sup> spreadsheet software with the MATLAB <sup>®</sup> workspace, enabling you to access the |                        |                |               |   |
| Data Import and           | $\boldsymbol{\Lambda}$ | Send named ranges to MATLAB         | MATLAB environment from an Excel spreadsheet. With Spreadsheet Link software, you can                                                              |                        |                |               |   |
| Analysis                  |                        | Get data from MATLAB                | $fx$ matlabinit - Initialize Spreadsheet Link and start MATLAB                                                                                     |                        |                |               |   |
| <b>External Language</b>  |                        | <b>Dun MATLAR command</b>           | fx MLShowMatlabErrors - Return standard Spreadsheet Link errors or full MATLAB errors                                                              |                        |                |               |   |
| Interfaces                |                        |                                     | <b>MATLAB Product</b>                                                                                                    |                        |                |               |   |
| Database Access and       |                        |                                     |                                                                                                    |                        |                |               |   |

<span id="page-44-0"></span>Figure L1.4 MATLAB setup picture 4.

Next, we need to set up Excel that it can communicate with MATLAB to MATLAB. For this, open Excel and select the file tab [\(Figure L1.5\)](#page-44-1).

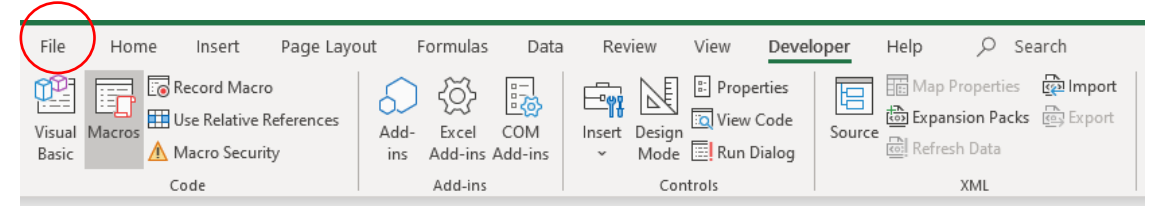

Figure L1.5 Excel setup picture 1.

<span id="page-44-1"></span>Open the options on the down left, then select add-ons [\(Figure L1.6,](#page-44-2) [Figure L1.7\)](#page-44-3).

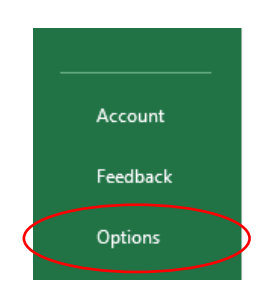

<span id="page-44-2"></span>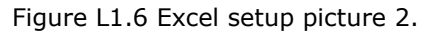

<span id="page-44-3"></span>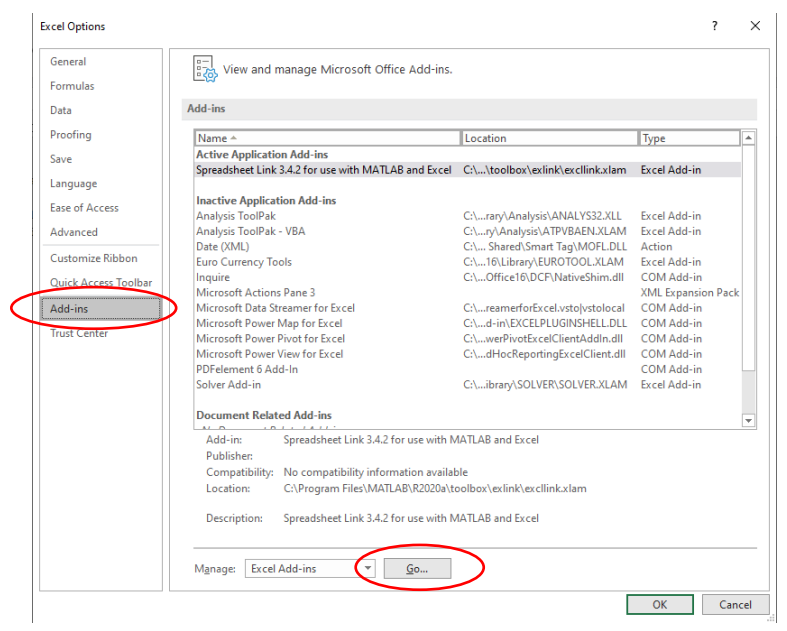

Figure L1.7 Excel setup picture 3.

You need to click browse and find file excellink.xlam. This can be found under your main MATLAB program folder: ProgramFiles\MATLAB\R2020a\toolbox\exlink. Click open and check the box for MATLAB add-in. Close the dialog box, by pressing ok [\(Figure L1.8\)](#page-45-0).

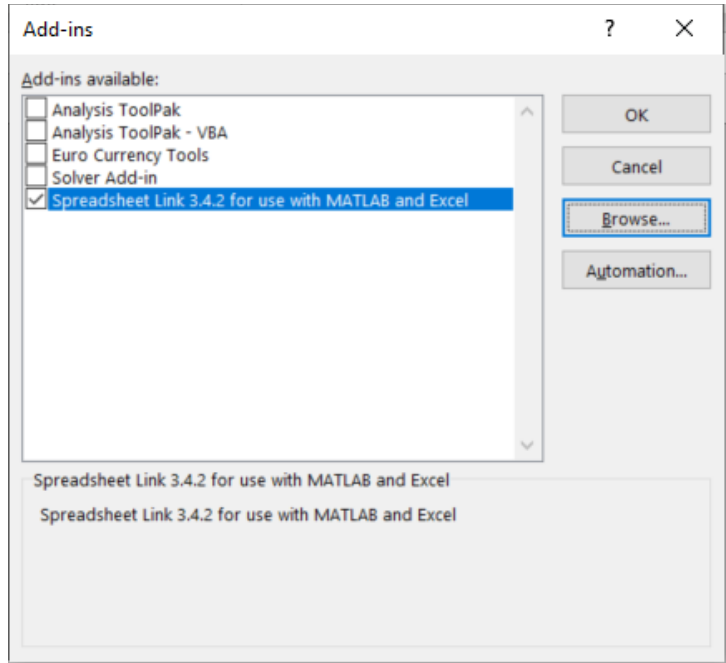

<span id="page-45-0"></span>Figure L1.8 Excel setup picture 4.

The Spreadsheet Link is now in operation. This will automatically open MATLAB with every Excel opening. This will significantly slow down the opening of Excel program. This can be turned off and is explained later in the document [\(L3.1.5\)](#page-53-0) [1] [2].

## <span id="page-46-0"></span>**L2 FLOWCHART**

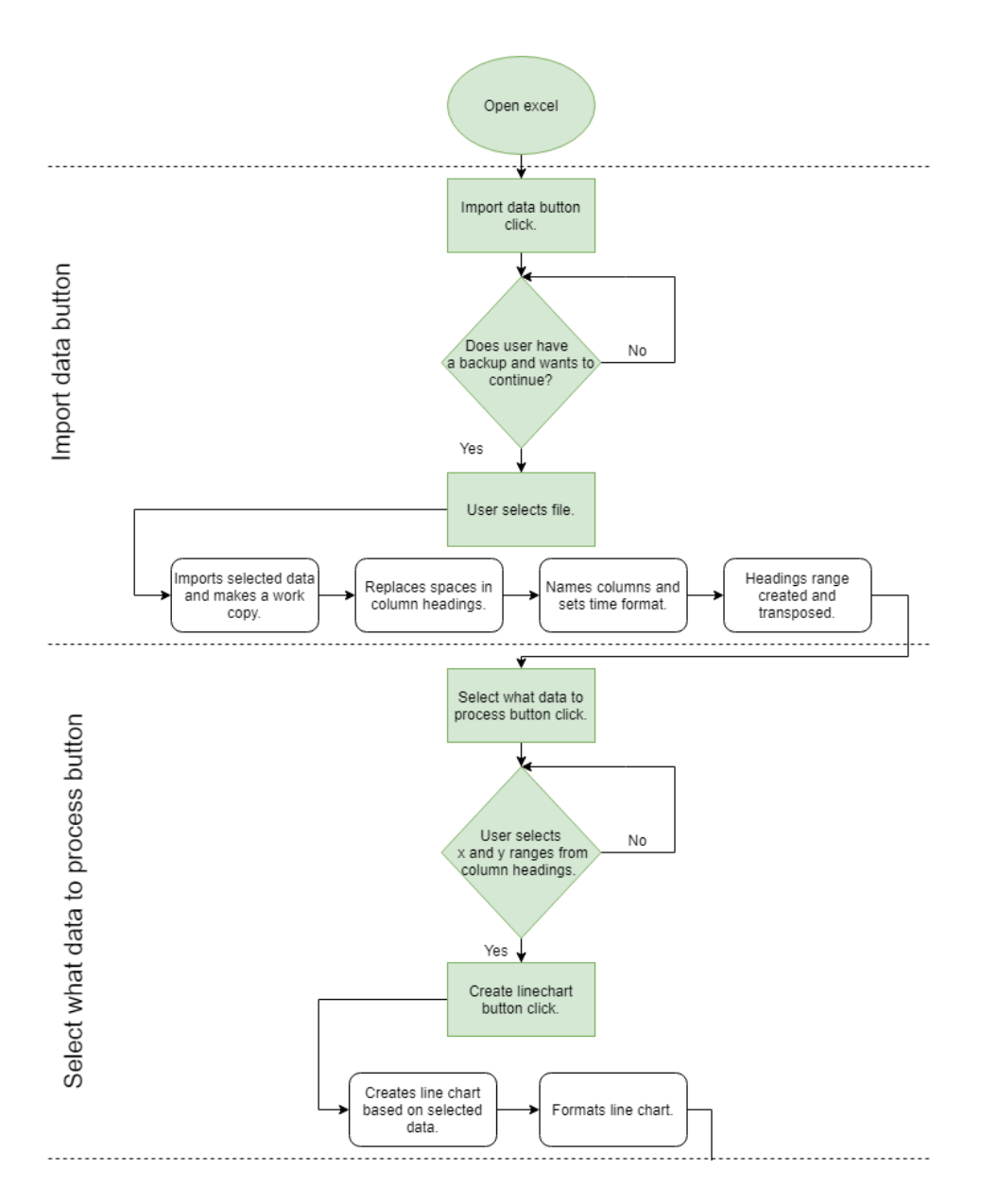

<span id="page-46-1"></span>Figure L2.1 Program flowchart 1/5.

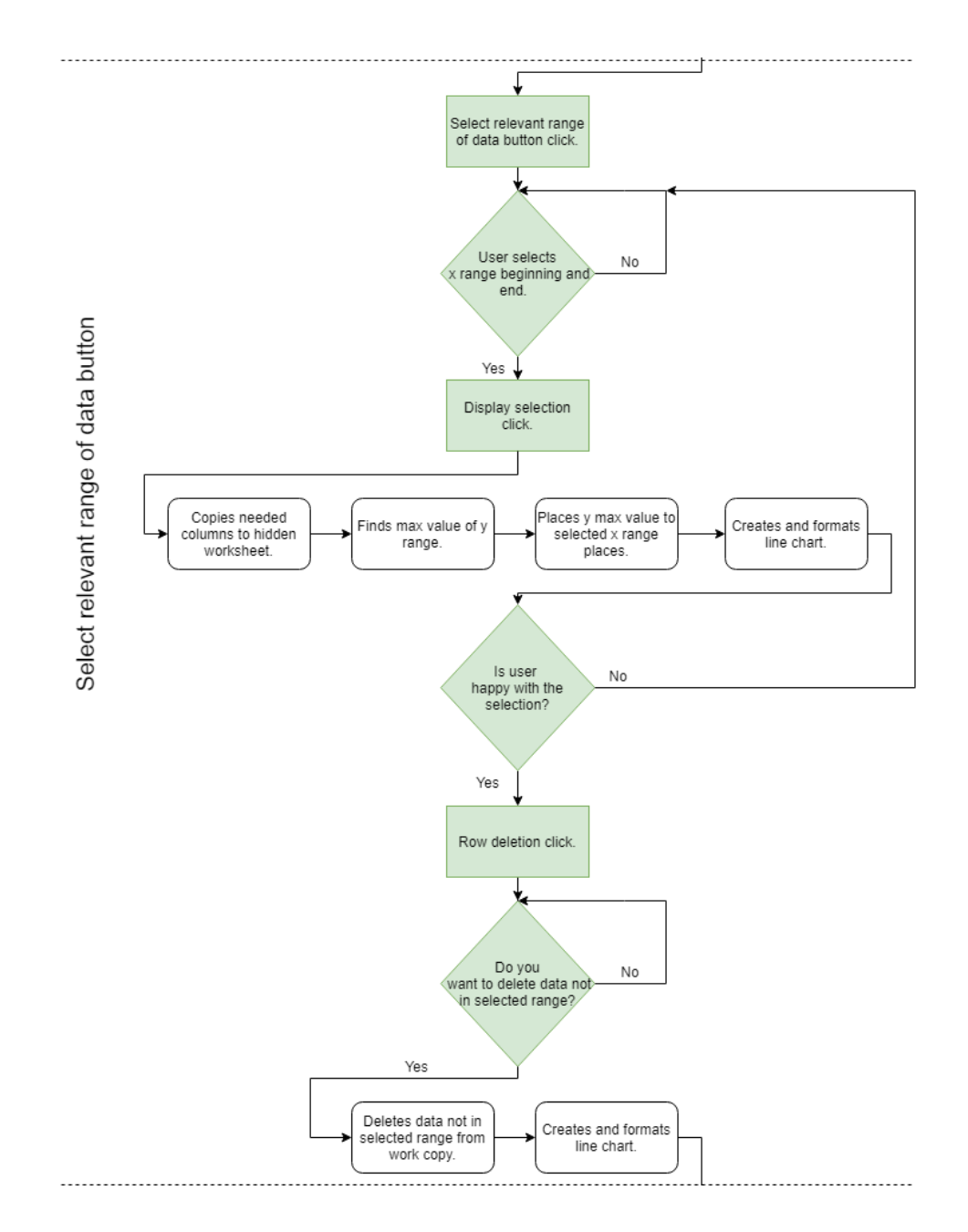

<span id="page-47-0"></span>Figure L2.2 Program flowchart 2/5.

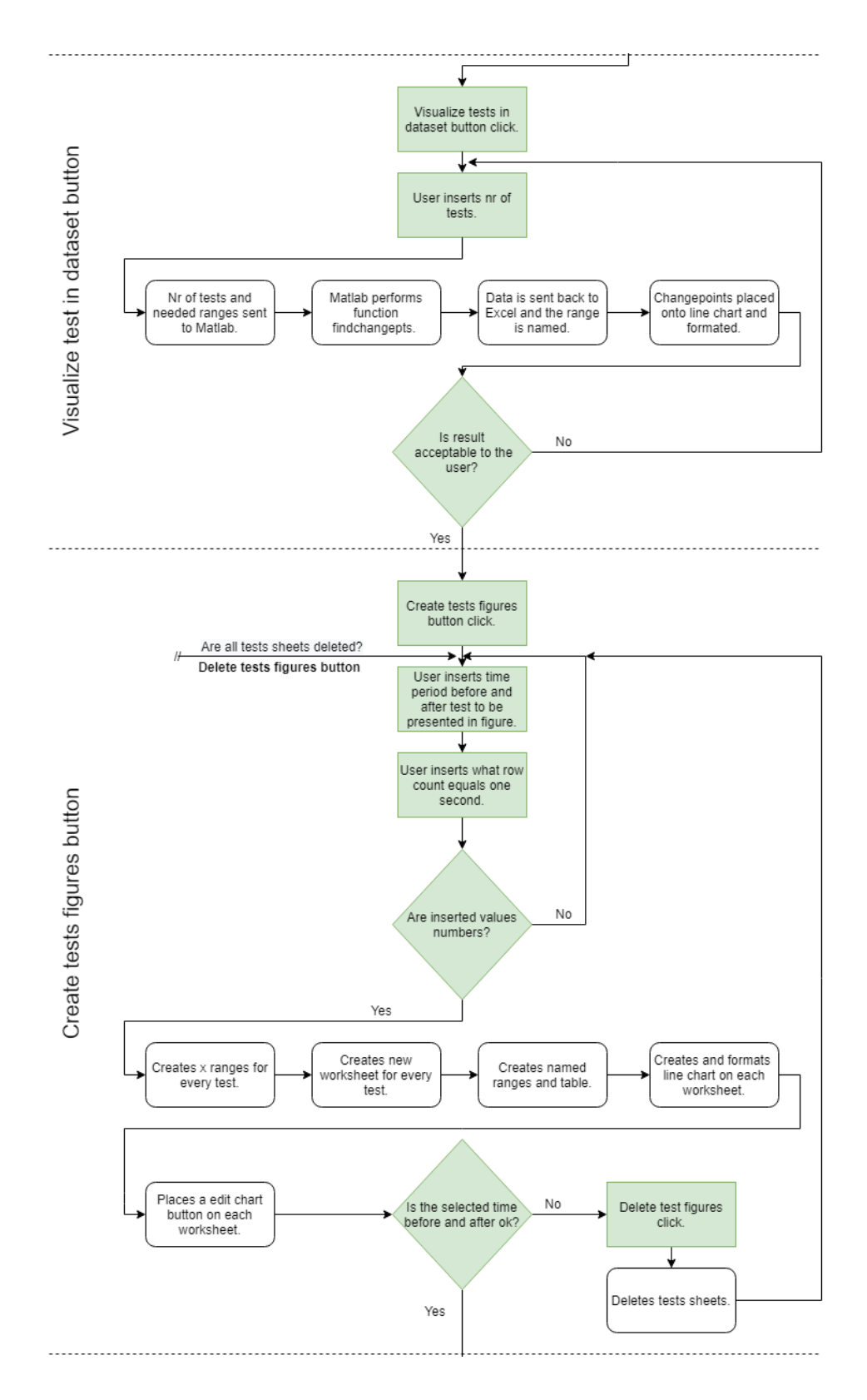

<span id="page-48-0"></span>Figure L2.3 Program flowchart 3/5.

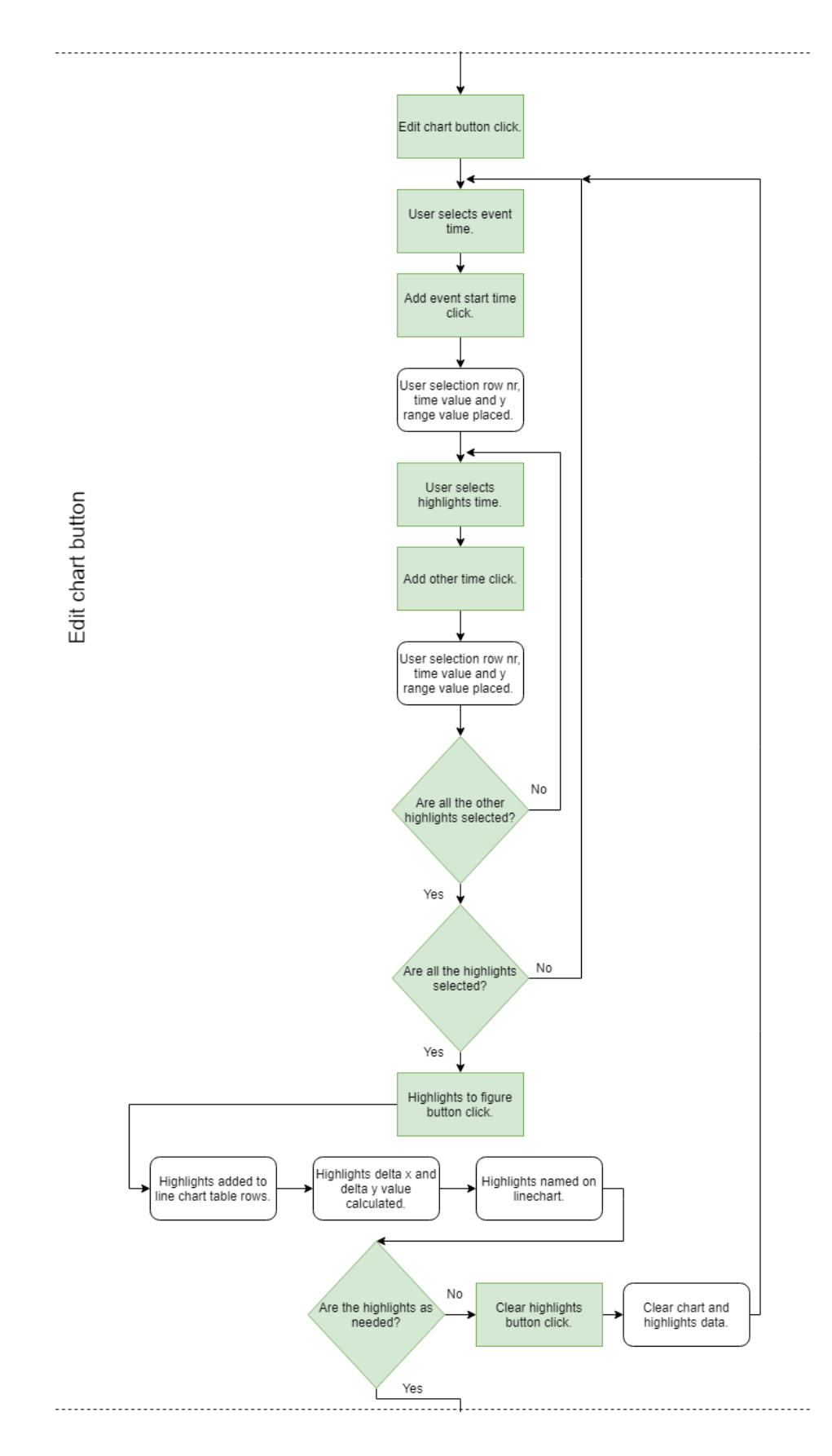

<span id="page-49-0"></span>Figure L2.4 Program flowchart 4/5.

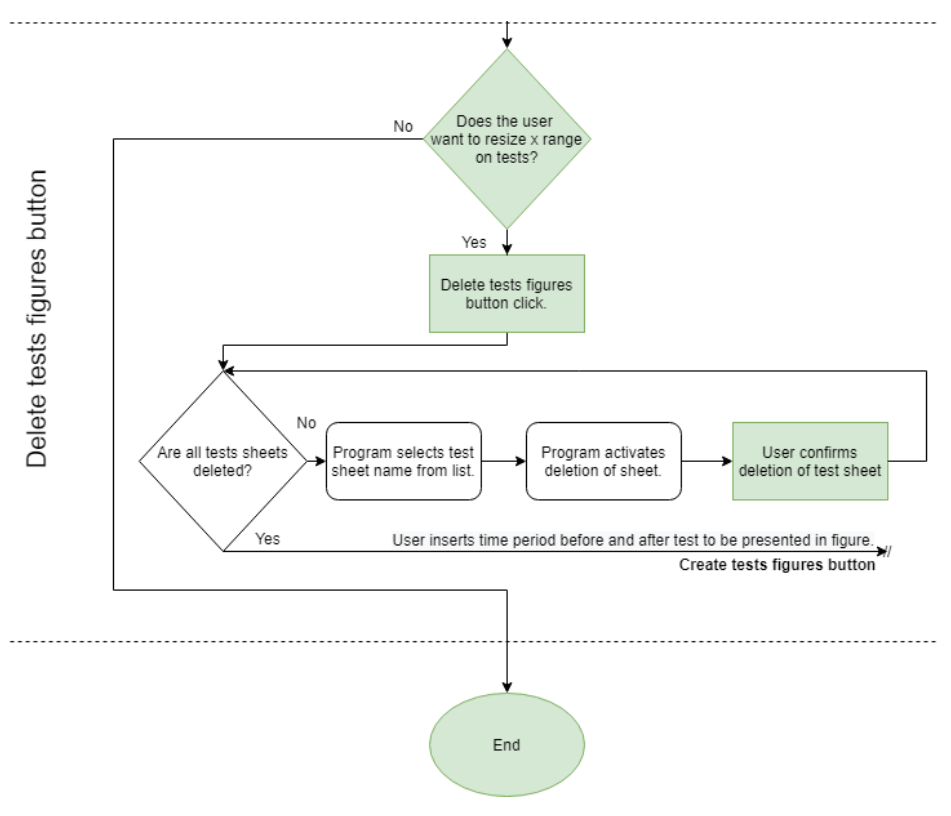

<span id="page-50-0"></span>Figure L2.5 Program flowchart 5/5.

## <span id="page-51-0"></span>**L3 USING THE PROGRAM**

Most of the user data input is carried out on the worksheet named "Main" [\(Figure L3.1\)](#page-51-4). On this sheet the most relevant data is displayed to the user. These are the selected ranges and x range values. On the "Main" sheet the user initializes actions by calling user forms or functions by pressing buttons. There is also a small description of actions in the appropriately placed red triangles.

The program was designed to use time as x range value. But the program is not limited to this sort of use. The selections in user forms and data processing are dynamic in nature and largely doesn't strict the user. There are some limitations that are in place by nature of the excel workspace and decisions made by the coder.

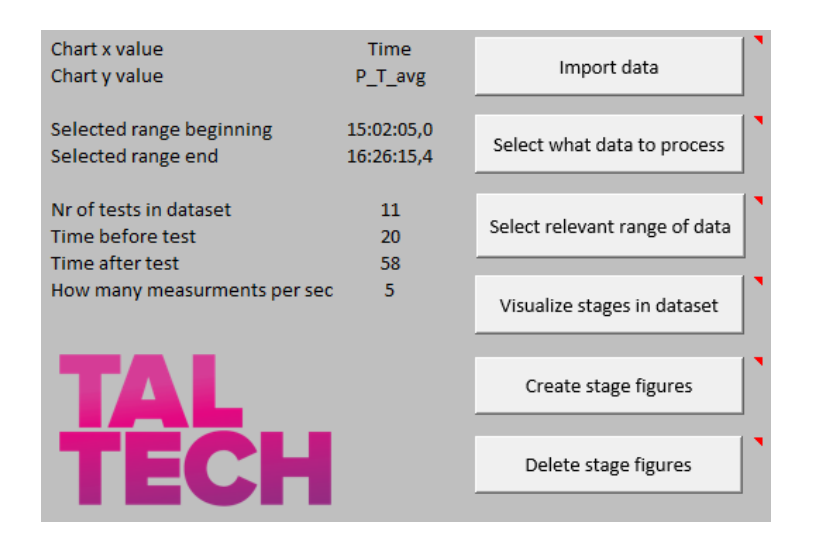

<span id="page-51-4"></span><span id="page-51-1"></span>Figure L3.1 Main worksheet in program.

## **L3.1 Data setup / import need to know**

### <span id="page-51-2"></span>**L3.1.1 Intended position of x range column**

The x axis range column needs to be the most left column of the import data table. Columns that will be used as y ranges needs to be to the right of x range column. This limitation is present because of the Excel function VLOOKUP. This function is used to look up values of y range and only can lookup columns to its right [\(Figure L3.2\)](#page-52-2).

### <span id="page-51-3"></span>**L3.1.2 Import data structure**

All columns in the import data table needs to have names on the 3-rd row. From the 4 th row downwards there needs to be continues data with no gaps. This structure is coded in the script. With this, the script knows where to look up the names of the columns [\(Figure L3.2\)](#page-52-2).

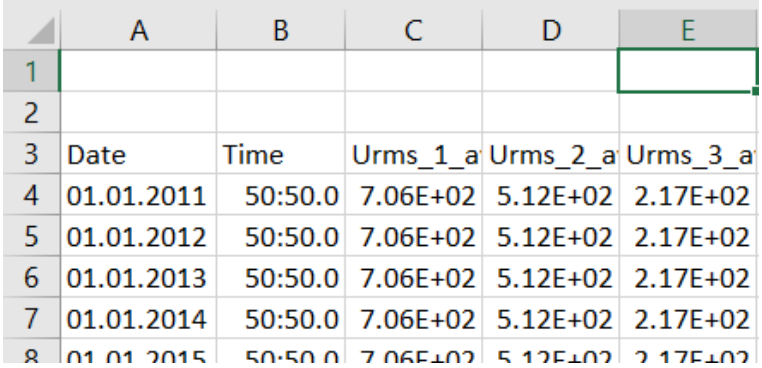

<span id="page-52-2"></span>Figure L3.2 Input data correct structure example.

## <span id="page-52-0"></span>**L3.1.3 Column headings specifics**

The column names need to be in simple language. The empty spaces are taken care of by the script, but others are not. For example  $($ ), :,  $,$ ,, extra. If this kind of fault occurs the following error message fill popup [\(Figure L3.3\)](#page-52-3). For changing the range value names depending on heading names the user needs to change a chart on the "Settings" sheet. This is described in a further paragraph [\(L3.4.2\)](#page-57-0).

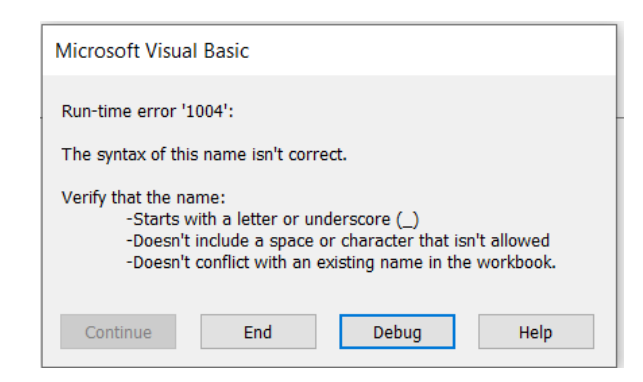

<span id="page-52-3"></span>Figure L3.3 Column heading fault error message.

## <span id="page-52-1"></span>**L3.1.4 Time formatting**

For the user to use the program with different time measurement frequencies the time format needs to be changed before importing data. The format needs to be same across the program for some of the functions to work. For this there are two cells in the worksheet "Settings". One cell value is for formatting graphs and the other for ranges and cells. The difference between the two is the use of a coma instead of a dot [\(Figure](#page-53-1)  [L3.4\)](#page-53-1).

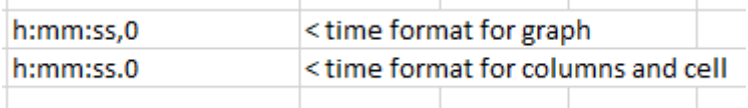

<span id="page-53-1"></span>Figure L3.4 Time formatting in the program.

## <span id="page-53-0"></span>**L3.1.5 Spreadsheet link specifics**

If the user has installed Spreadsheet Link, then every time the user opens an Excel the MATLAB program opens also automatically. This is needed in this program, but it slows down the daily opening of other Excel workbooks. This can be turned off. In the home tab there is Spreadsheet Link created MATLAB interface. Open it and select Preferences [\(Figure L3.5\)](#page-53-2).

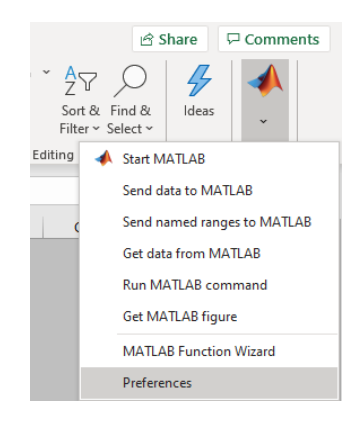

<span id="page-53-2"></span>Figure L3.5 Spreadsheet link menu.

Unselect the box "Start MATLAB at Excel startup" and press OK ([Figure L3.6\)](#page-53-3).

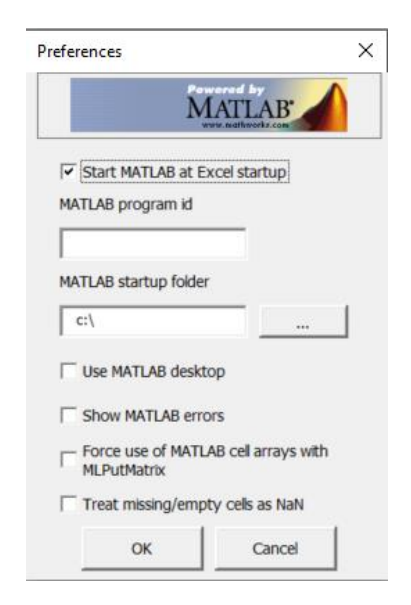

<span id="page-53-3"></span>Figure L3.6 MATLAB preferences in excel.

## <span id="page-54-0"></span>**L3.2 Column named "Time" setup**

The column named "Time" is the main x range designed in the workflow. This column will be formatted upon import. This is important for the user forms data selection and VLOOKUP functions.

If you import an Excel sheet from another Excel, you need to review column "Time" format. Problems may rise when the data that has been imported has been previously formatted and this doesn't play nice with the new formatting. For this you need to firstly determine that the problem is what was described. For that you need to double-click on a "Time" column cell. If it changes its appearance as is in the figure [\(Figure L3.7\)](#page-54-2) below its solvable with a button press.

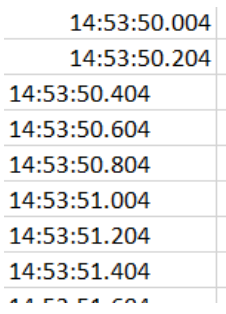

<span id="page-54-2"></span>Figure L3.7 Example of time column cell formatting issues

Undo the action and go to sheet "Settings" and press button "Column time formatting". This code will go through "Time" column cells and ad a blank space to the end. Simulating the activation of the cell (a double click). After it shows an error close the visual basic pop up window. Make sure the cell formatting has happened correctly.

If the new format has been put onto few of the" Time" column cells. Then the user needs to alter Cell value. The starting point is 4 but now the user needs to count from which row the formatting needs to be started again. And then needs to replace 4 with that number [\(Figure L3.8\)](#page-54-3).

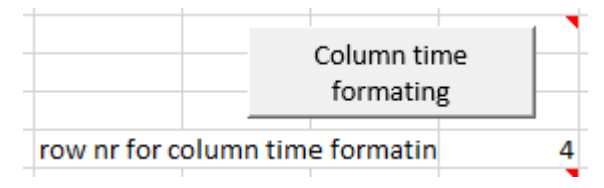

<span id="page-54-3"></span><span id="page-54-1"></span>Figure L3.8 "Time" column formatting.

# **L3.3 Import data button**

The purpose for this button is to help the user import data and to set up the data for further processing.

When importing from Excel make sure there is only one sheet there and it is not named "data".

When the "Import button" is pressed the user is asked is the data backed up. If it is then file manager is opened, and the user can select the file. Then this is copied into the program as a named sheet and another copy of this sheet is made and named "Data". On the new sheet named "Data" the columns are named based on the 3-rd row names. Also, the column name range is also named. This range is then copied and transposed. Then again given a new named range. The column "Time" is selected and its formatted. This takes a moment and might seem as the Excel is frozen, but Excel is doing a lot of work. If everything finishes a message is shown.

### <span id="page-55-0"></span>**L3.3.1 Manual editing: Creating sheet named "Data"**

If the user wants to manually create sheet "Data" then he still needs to name the ranges on that sheet. For this there is a button "Data" sheet formatting. This button is on sheet "Settings". Button activates the automation that's needed for the name automation.

## <span id="page-55-1"></span>**L3.4 Select what data to process button**

Pressing this button opens user form 1 [\(Figure L3.9\)](#page-55-2) and presents the user options from with the x- and y range is needed to be selected. For the x range the selection, range named "Time" is preselected if there is this named column. Selection is created from the previously transposed column named range. After the user has selected the ranges a line chart can be created to visualize the selected data.

<span id="page-55-2"></span>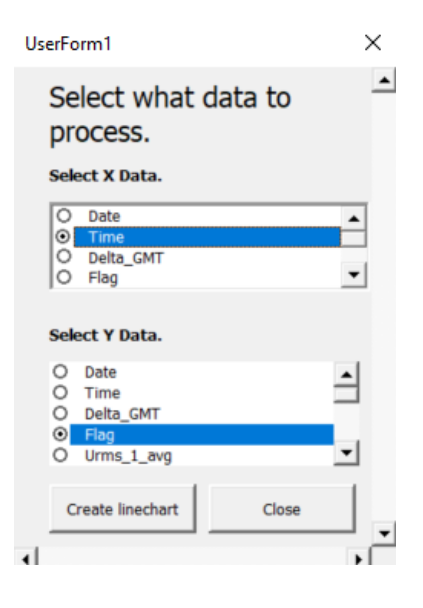

Figure L3.9 Select what data to process button user form.

### <span id="page-56-0"></span>**L3.4.1 Chart name and range creation automation**

The automation aspects can be seen from the figure below [\(Figure L3.10\)](#page-56-1). On all the charts from now on the chart name and legend y range series is looked up from previous user form 1 selection (from "Data" sheet). The visualized y range values on the chart have been also automated. The following formulas represent the y range maximum and minimum ranges:

- Ymaxscalevalue = Ymax +  $((Ymax-Ymin) / 2)$
- Yminscalevalue =Ymin ((Ymax-Ymin) /2)

This is a good balance where more detail can be seen on smaller charts. This also allows there to be space to add comments onto the chart.

Also, the visualized values of y range change according to Ymin values. If the Ymin is less than 999 then it is visualized with two decimal places after coma. If bigger than 999 then there are no decimal places. For the user to change this he needs to change the following code on all chart creations [\(Figure L3.11\)](#page-56-2).

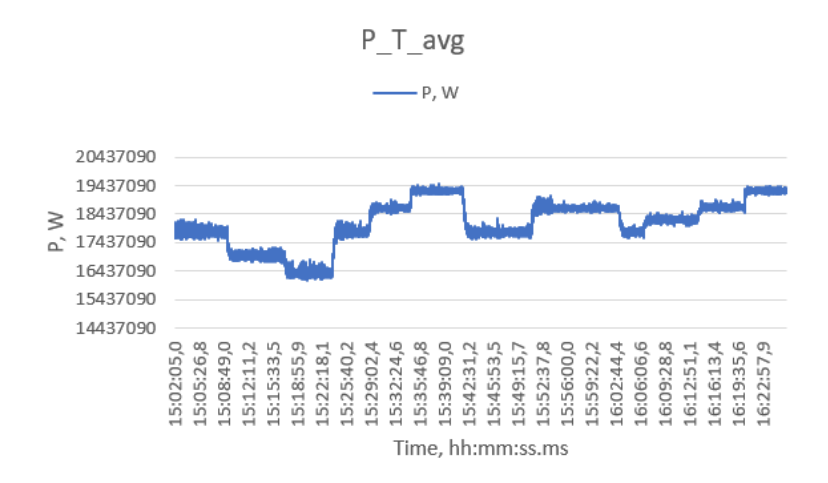

<span id="page-56-1"></span>Figure L3.10 Line chart automation example.

The axis values on the charts are looked up and compared with a table on "Settings" sheet.

```
'determines how many desimel points are presented on the Y axis
ActiveChart.Axes(xlValue).Select
If WorksheetFunction.Min (Range (Range ("lnchy"))) > 999 Then
   Selection. TickLabels. NumberFormat = "#"
Else
    Selection.TickLabels.NumberFormat = "#,00"
End If
ActiveChart.Axes(xlCategory).Select
Selection.TickLabels.NumberFormat = Range("timeformat").Value
```
<span id="page-56-2"></span>Figure L3.11 Automation code for visualizing Y range values.

### <span id="page-57-0"></span>**L3.4.2 Making changes to chart axis values**

To add or change the axis values the user needs to go to sheet "Settings". There the user can change the values or add another line by adding it before the column names [\(Figure L3.12\)](#page-57-2).

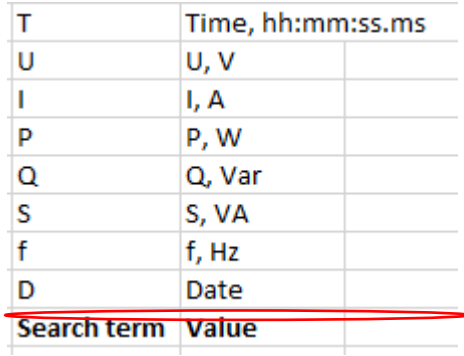

<span id="page-57-2"></span>Figure L3.12 Charts axis name lookup table.

If the axis value is missing from the table above an error message will be presented to the user and MISSING\_VALUE will be used as axis value [\(Figure L3.13\)](#page-57-3).

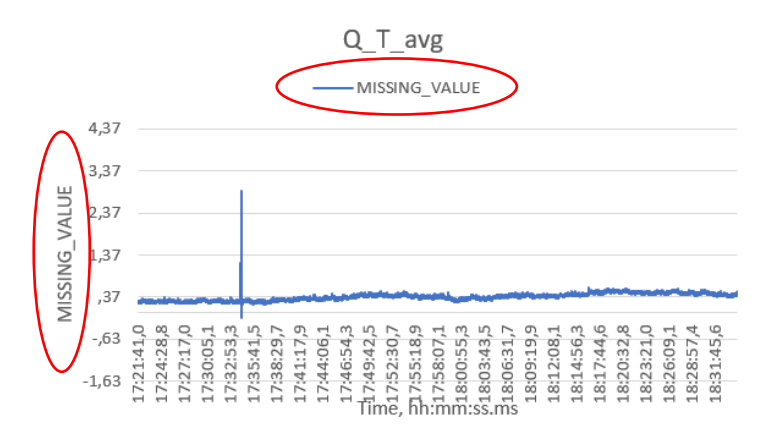

<span id="page-57-3"></span>Figure L3.13 Missing y axis value example.

If the user wants to change the y range scale on the line charts then the following code needs to be changed on all the other functions codes as well [\(Figure L3.14\)](#page-57-4).

```
------------
ActiveChart.Axes(xlValue).Select
ActiveChart.Axes(xlValue).MaximumScale =
ActiveChart.Axes(xlValue).MinimumScale =
1 - 1 - 1 - 1
```
<span id="page-57-4"></span><span id="page-57-1"></span>Figure L3.14 Charts Y range visualized scale defining code.

## **L3.5 Select relevant range of data button**

Pressing this button will bring up user form 2 [\(Figure L3.15\)](#page-58-0) where the user needs to select the beginning and end of range. With this step the user deletes the rows of data from beginning and end of the overall data that user doesn't want in analysis [\(Figure](#page-58-1)  [L3.16\)](#page-58-1). This helps the MATLAB function to be more precise and help avoid unnecessary line chart creation. First the user selects the ranges and then displays the selection. This can be done repeatedly to find the right places. Then user can delete the unnecessary data after confirming visually the beginning and end points on the line chart. The highlights values are 1.05 times bigger than Ymaxvalues.

|          | Select beginning of  |            | Select end of        |  |
|----------|----------------------|------------|----------------------|--|
| ОÍ       | range.<br>14:58:26.0 | Ö          | range.<br>14:58:26.0 |  |
| $\circ$  | 14:58:26.2           | $\circ$    | 14:58:26.2           |  |
| Õ.       | 14:58:26.4           |            | $0$ 14:58:26.4       |  |
|          | $O$ 14:58:26.6       | $\circ$    | 14:58:26.6           |  |
|          | 0.14:58:26.8         |            | $0$ 14:58:26.8       |  |
| $\circ$  | 14:58:27.0           |            | $O$ 14:58:27.0       |  |
| $\alpha$ | 14:58:27.2           |            | $O$ 14:58:27.2       |  |
| $\circ$  | 14:58:27.4           |            | $O$ 14:58:27.4       |  |
| $\circ$  | 14:58:27.6           |            | $O$ 14:58:27.6       |  |
| Õ        | 14:58:27.8           | $^{\circ}$ | 14:58:27.8           |  |
|          |                      | Ö          | 14:58:28.0           |  |

<span id="page-58-0"></span>Figure L3.15 Select relevant range of data button user form.

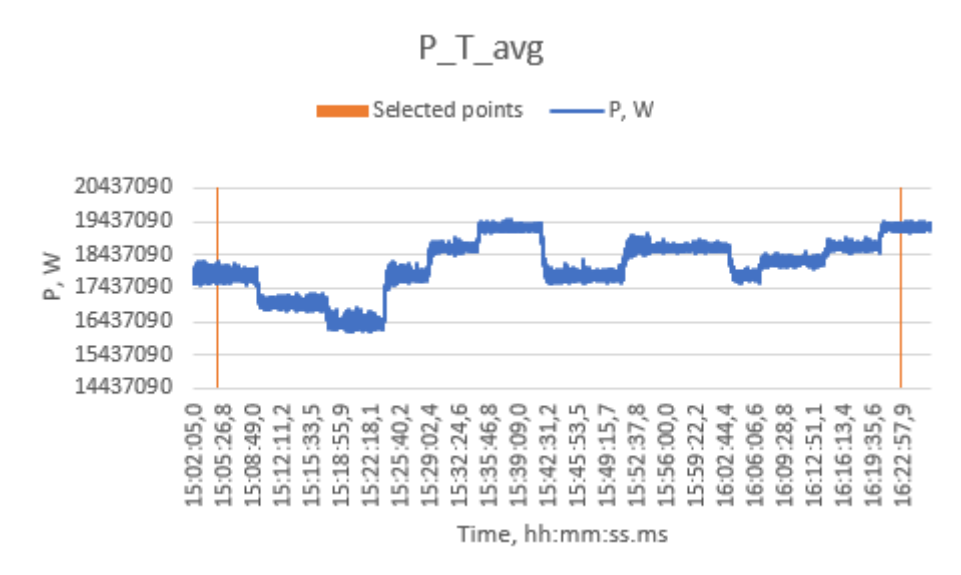

<span id="page-58-1"></span>Figure L3.16 Visualized user selected range.

The time values, y range values and y range value addresses can be looked up on sheet "Settings".

## <span id="page-59-0"></span>**L3.6 Visualize Stages in dataset button**

Pressing this button brings up user form 3 [\(Figure L3.17\)](#page-59-2). There the user needs to input the number of stages in the dataset. This can be done repeatedly. Then the data is sent to MATLAB and processed and retrieved. MATLAB function finds the places, where the data changes the most. This is then visualized [\(Figure L3.18\)](#page-59-3). This is a best guess and doesn't find the actual specific place of the events. Based on this the actual more specific ranges are created for each stage range itself. This is the zero point from where the user inserted time values are added and subtracted in the next step in workflow.

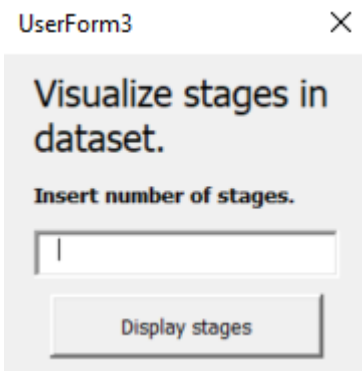

<span id="page-59-2"></span>Figure L3.17 Visualize stages in dataset button user form.

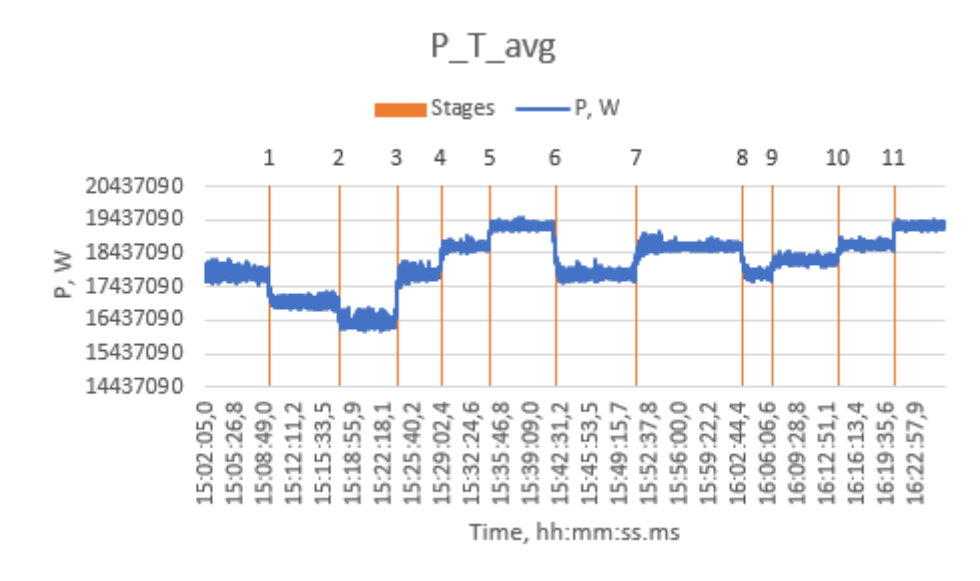

<span id="page-59-3"></span>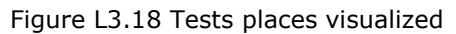

### <span id="page-59-1"></span>**L3.6.1 Manual editing: Inserting exact test events**

If the user wants to have a more precise control of creating the final data ranges of the stages. Then he can manually alter these. The MATLAB function creates the answers as row numbers. These are places on sheet "Settings" B column [\(Figure L3.19\)](#page-60-0). User can

manually replace or changes these. The values need to start from the first row and need to be continues.

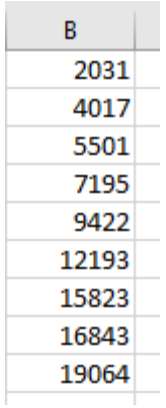

<span id="page-60-0"></span>Figure L3.19 MATLAB function tests places.

To decrease the manual work on the user to find these row numbers there is Button "Get row nr from x range" button [\(Figure L3.20\)](#page-60-1). This is placed on sheet "Settings". There the user can select from x range and then the program finds the row nr for the user [\(Figure L3.21\)](#page-61-1).

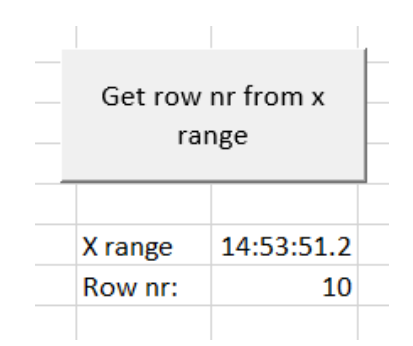

<span id="page-60-1"></span>Figure L3.20 Row nr from x range finding button

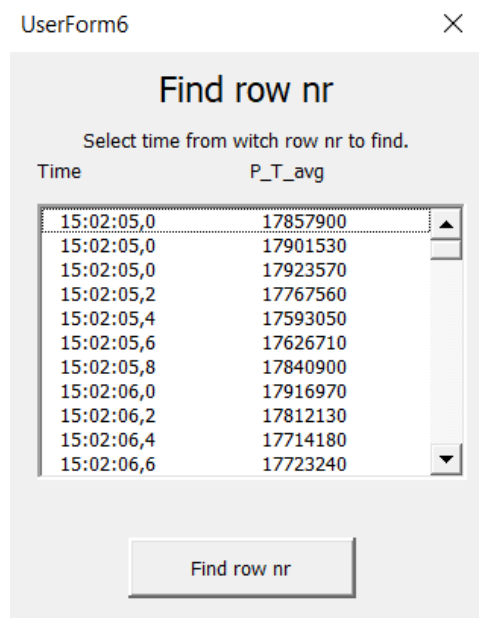

<span id="page-61-1"></span>Figure L3.21 Getting row nr from x range user form.

For the user to visualize these manually inserted values the user needs to press "Visualize tests in data manually" button [\(Figure L3.22\)](#page-61-2).

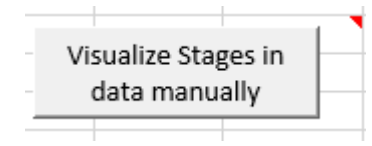

<span id="page-61-2"></span>Figure L3.22 Visualize manually inserted stages on a graph.

If the user wants to add or change the highlighted critical places even more manually on the figure, user can manually insert these on sheet "Figure". The process is similar to in chapter [L3.8.3,](#page-64-2) but inserted value in the 3-rd column is 1.05\*Ymaxvalue.

## <span id="page-61-0"></span>**L3.7 Create stages figures button**

This button calls user form 4 [\(Figure L3.23\)](#page-62-1). In this user form the user inserts the time before and after the MATLAB function guess. Also, the user needs to insert how often the data was measured in a second. This then creates a new sheet for each stage and places there the values of the user selected range [\(Figure L3.24\)](#page-62-2). It also creates a new button where the user can add events and other values to the created line chart.

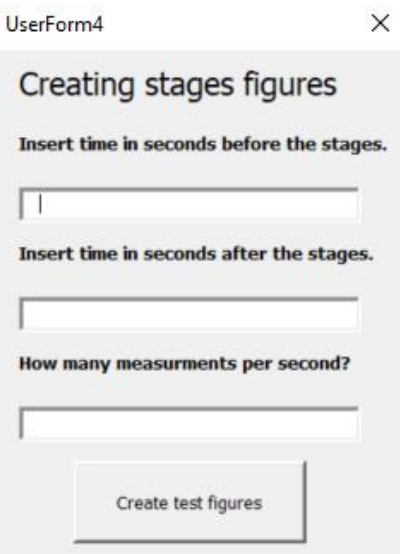

<span id="page-62-1"></span>Figure L3.23 Create stages figures button user form.

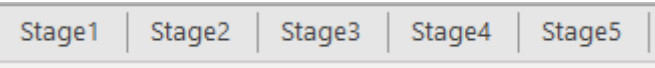

<span id="page-62-2"></span><span id="page-62-0"></span>Figure L3.24 Picture of created new sheets.

## **L3.8 Edit chart button**

This activates user form 5 [\(Figure L3.27\)](#page-63-1). The ranges from which the user can select is from the created range on the sheet itself. The user is firstly presented with the MATLAB guess on the stage sheet [\(Figure L3.25\)](#page-62-3).

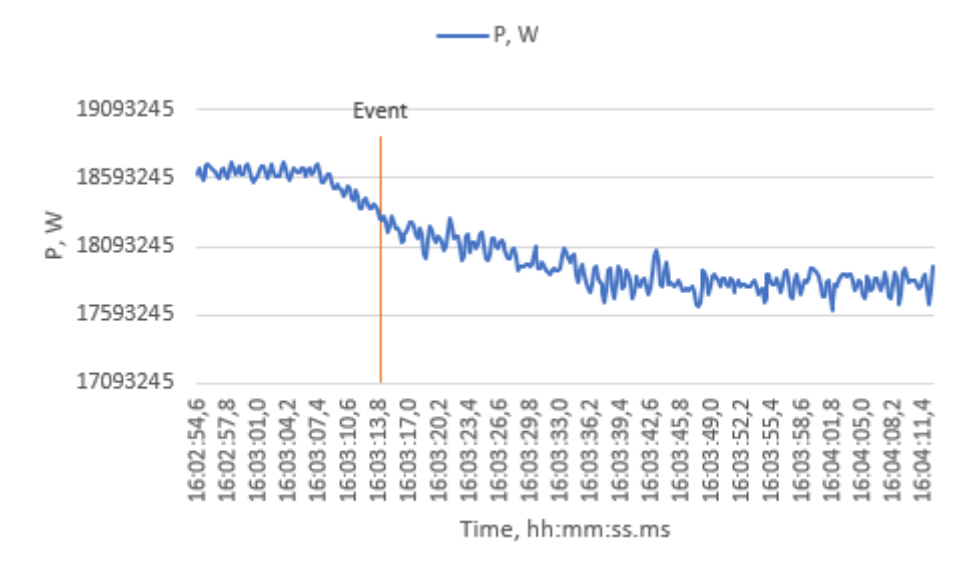

<span id="page-62-3"></span>Figure L3.25 User presented MATLAB guess of stage event time.

The user selects from the first selection and then presses button "Add event start time". Then the user can add how many other highlights as he wants. This can be done by selecting from the second selection and pressing "Add other" button. Based on the event and first other highlight time selected other parameters are calculated. These are the delta between the y range values and the speed of this change. On the chart the y ranges and 50%delta are shown to ease the analysis of the data [\(Figure L3.26\)](#page-63-0).

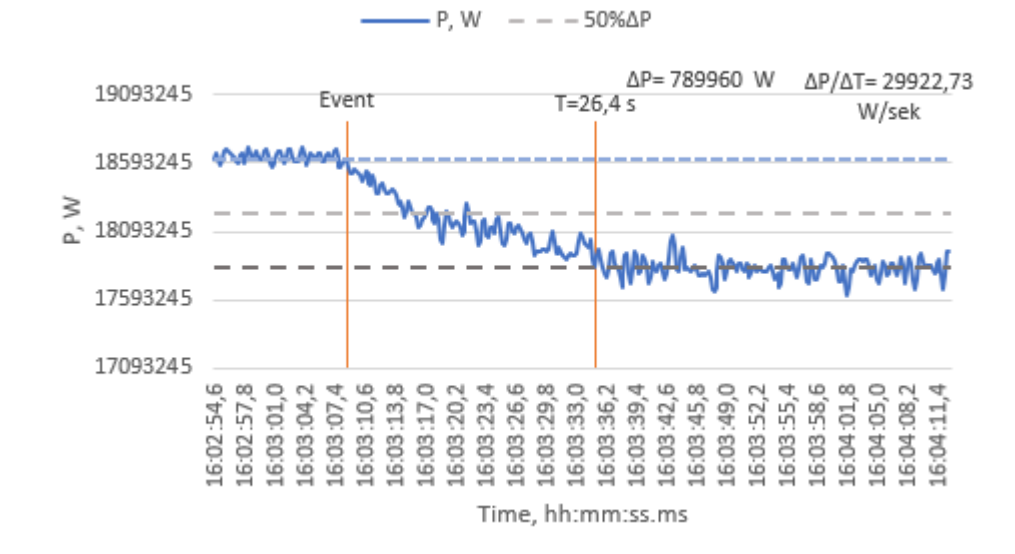

<span id="page-63-0"></span>Figure L3.26 Stage chart with user inserted data

If something is not as the user wants, there is "Clear highlights" button. After the user has done his selection the user presses "Highlights to figure" button. This puts the data onto the line chart. Also, some data is created for the highlights. The highlight row value, time value, y range value, delta time form event and delta y range from event is created and shown [\(Figure L3.28\)](#page-64-3). The highlights values here are 1.01 times bigger than Ymaxvalues.

There is a limitation on this function. Time from event must be less than -1 second or more than 1 second.

| graph.  |            | Select event start time to be highlighted on the |   | Select another time to highlight on the graph. |          |  |
|---------|------------|--------------------------------------------------|---|------------------------------------------------|----------|--|
| Time    |            | P_T_avg                                          |   | Time                                           | P_T_avg  |  |
| $\circ$ | 16:02:54,6 | 18621670                                         | O | 16:02:54,6                                     | 18621670 |  |
| Ō       | 16:02:54,8 | 18669740                                         | Ō | 16:02:54,8                                     | 18669740 |  |
| Ο       | 16:02:55,0 | 18615570                                         | O | 16:02:55,0                                     | 18615570 |  |
| Ο       | 16:02:55,2 | 18578150                                         | O | 16:02:55,2                                     | 18578150 |  |
| O       | 16:02:55,4 | 18625330                                         | O | 16:02:55,4                                     | 18625330 |  |
| O       | 16:02:55,6 | 18685870                                         | Ο | 16:02:55,6                                     | 18685870 |  |
| Ο       | 16:02:55,8 | 18699730                                         | Ο | 16:02:55,8                                     | 18699730 |  |
| O       | 16:02:56,0 | 18686060                                         | O | 16:02:56,0                                     | 18686060 |  |
| O       | 16:02:56.2 | 18663980                                         |   |                                                |          |  |

<span id="page-63-1"></span>Figure L3.27 Edit chart button user form.

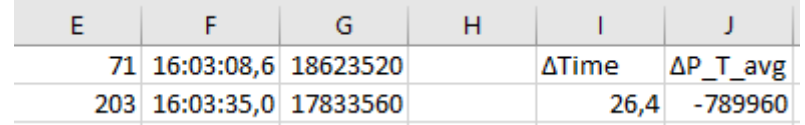

<span id="page-64-3"></span>Figure L3.28 Test highlights info.

### <span id="page-64-0"></span>**L3.8.1 Changing vertical gridlines automation**

To change the automation of the gridline from five seconds to something else, the user needs to change the 5 in the code [\(Figure L3.29](#page-64-4)). The range("dd") value is measurements per second and changes automatically. The code can be found under Userform 5.

```
' Formating horizontal axis to have gridlines
   ActiveChart.Axes(xlCategory).Select
   ActiveChart.Axes(xlCategory).TickLabelSpacing \leq 5Range ("dd").Value
   Selection. MajorTickMark = xlInside
   ActiveChart.Axes(x1Category).TickMarkSpacing \frac{1}{3} Range("dd").Value
   Selection. TickLabels. Orientation \epsilon 5)* Range ("dd"). Value
   ActiveChart.Axes(xlCategory).Select
   ActiveChart.Axes(xlCategory).HasMajorGridlines = True
```
<span id="page-64-4"></span>Figure L3.29 Chart creation horizontal gridline automation.

### <span id="page-64-1"></span>**L3.8.2 Changing label size automation**

To change the automation of the label text sizing and bold state of the text, the user needs to change the size 10,5 and change msoTrue to msoFalse or delete the line in the code [\(Figure L3.30\)](#page-64-5). The code can be found under Userform 5.

```
' Changing text size of labels
   ActiveChart.FullSeriesCollection(2).DataLabels.Select
   Selection.Format.TextFrame2.TextRange.Font.Size = 10.5
   Selection.Format.TextFrame2.TextRange.Font.Bold <msoTrue
   ActiveChart.FullSeriesCollection(3).DataLabels.Select
   Selection.Format.TextFrame2.TextRange.Font.Bold > msoTrue
   Selection.Format.TextFrame2.TextRange.Font.Size \10.5
   ActiveChart.FullSeriesCollection(4).DataLabels.Select
   Selection. Format. TextFrame2. TextRange. Font. Bold = msoTrue
   Selection. Format. TextFrame2. TextRange. Font. Size =\sqrt{0.5}
```
<span id="page-64-5"></span>Figure L3.30 Chart creation label size automation.

### <span id="page-64-2"></span>**L3.8.3 Manual editing: Changing the chart highlights**

If user wants to manually insert highlights to the chart, he only needs to insert Ymaxvalue \* 1.01 into the 3-rd column of needed row. And its data label to the 4-th column [\(Figure L3.31\)](#page-65-2).

|   |                                | C              |       |
|---|--------------------------------|----------------|-------|
|   | 15:08:22.2 Y value             |                |       |
| 2 | 15:08:22.4 Y value             |                |       |
| 3 | 15:08:22.6 Y value             | Ymaxvalue*1.01 | Fvent |
| 4 | 15:08:22.8 Y value             |                |       |
| 5 | 15:08:23.0 Y value             |                |       |
| 6 | 15:08:23.2 Y value             |                |       |
|   | $15.09.22 \text{ A}$ V $value$ |                |       |

<span id="page-65-2"></span>Figure L3.31 Manually manipulating tests figure chart.

### <span id="page-65-0"></span>**L3.8.4 Manual editing: Changing highlight name automation**

If the x range is named "Time" then the highlights name will have the form T=(deltaXvalue)s. If the x range is something different the highlight form will consist of the first letter of x range column name, equal sign and the delta value. This can be changed in the script: user form  $5 >$  CommandButton4\_click() [\(Figure L3.32\)](#page-65-3). The user can also change the name of the actual event highlight as well.

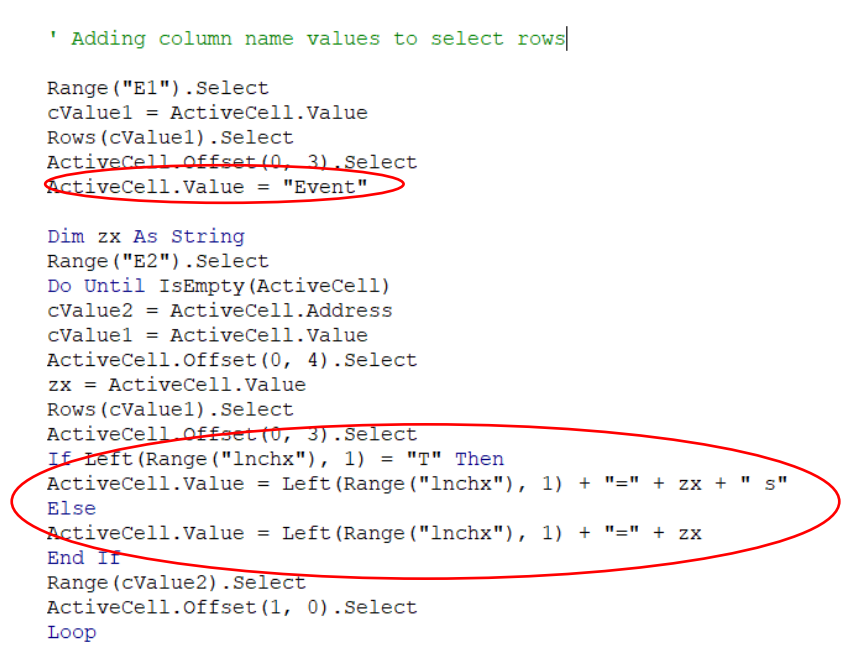

<span id="page-65-3"></span><span id="page-65-1"></span>Figure L3.32 Example of highlight name automation

## **L3.9 Delete tests figures button**

This button helps the user to delete the stages sheets. This is to ease the recreation of stages sheets with different x range values. Before a stage sheet is deleted the user is asked to confirm the deletion. If a user deletes only some of the stage's sheets, then an error accrues. This is a result of interrupting the process and the process doesn't delete the list of stages sheets. Then the user needs to delete the remaining sheets manually. If the user deletes the "stage1" sheet, then the control check doesn't work on "Create tests figures" button and an error will happen. The error will manifest on the sheet that has not been deleted.

# <span id="page-67-0"></span>**L.BIBLIOGRAPHY**

- 1. MathWorks Inc., "Signal Analyzer," [Võrgumaterjal]. Saadaval: https://ch.mathworks.com/help/signal/ref/signalanalyzer-app.. [Kasutatud 31 08 2020].
- 2. The MathWorks, Inc., "Add-in setup MATLAB & Simulink," [Võrgumaterjal]. Saadaval: https://ch.mathworks.com/help/exlink/add-in-setup-1.html. [Kasutatud 05 08 2020].
- 3. The MathWorks, Inc., "Excel Link User´s Guide," [Võrgumaterjal]. Saadaval: https://edulab.unitn.it/nfs/Manualistica/Software/MathWorks%20Guide/exlink/exl ink.pdf. [Kasutatud 06 08 2020].